# **Récepteur GNSS SP60** Guide utilisateur Edition Janvier 2019

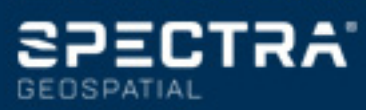

#### **Déclarations légales**

©2015-2019 Trimble Inc. Tous droits réservés. Tous les noms de produits et de marques mentionnés dans

cette publication sont des marques déposées de leurs propriétaires respectifs.

Guide utilisateur SP60, Rev. D, janvier 2019.

En cas de litige sur le contenu de cette page et des deux suivantes, seule la version originale anglaise fera foi.

#### **Termes et conditions de la garantie limitée :**

**Garantie limitée sur le produit**. Soumise aux dispositions et conditions exposées ci-après, Trimble Inc. ("Trimble") garantit que, pour une période de un (1) an à partir de la date d'achat, ce produit Spectra (le "Produit") sera globalement conforme aux caractéristiques rendues publiques pour ce Produit et que ses éléments constitutifs, y compris ses composants mémoire, seront globalement dépourvus de tout défaut de conception et de fabrication.

**Logiciel produit**. La licence du logiciel produit, qu'il soit fourni sous forme de firmware implanté dans des circuits, de programme autonome pour ordinateur, de logiciel implanté en mémoire flash, ou de logiciel stocké sur un support magnétique ou autre, n'est consentie que pour une utilisation avec le Produit, ou en tant que partie intégrante du Produit, et ce logiciel n'est pas commercialisé en tant que tel. Les termes du contrat de licence utilisateur final ("CLUF") dictent l'utilisation du logiciel produit, incluant toutes dispositions autres de garantie limitée, exclusions et limitations, qui prévalent sur les dispositions et conditions exposées dans la garantie limitée du Produit.

**Bénéfices de la garantie**. Si le Produit tombe en panne pendant la période de garantie pour des raisons couvertes par cette garantie limitée et que vous nous informez de cette panne pendant la période de garantie, vous réparerons OU nous remplacerons le Produit non conforme avec un produit neuf, ou équivalent à du neuf, ou avec des éléments reconditionnés du Produit, OU nous rembourserons la somme que vous avez payée pour l'achat du Produit, à notre discrétion, après retour du Produit selon les procédures de retour de matériel alors en vigueur.

#### **Avertissements**

Ce matériel est conforme aux normes d'exposition aux ondes radio-électriques en vigueur pour la population en général (exposition non contrôlée).

Ce matériel ne doit pas cohabiter ou être utilisé avec une autre antenne ou avec un autre émetteur et doit être installé à une distance suffisante de toute personne physique :

– 45 cm pour SP60 avec radio UHF

– 20 cm pour SP60 sans radio UHF

**USA**

Déclaration de Conformité du fabricant

La société Trimble déclare sous sa seule responsabilité que le produit : Récepteur GNSS SP60

est conforme à la rubrique 15 des normes FCC.

Son fonctionnement est soumis aux deux conditions suivantes :

(1) cet appareil ne peut provoquer d'interférences nocives,

(2) et cet appareil doit accepter toute interférence reçue, y compris celles susceptibles de provoquer un fonctionnement non désiré.

Trimble Inc.

10368 Westmoor Dr.

Westminster, CO 80021

Déclaration Classe B - Avertissement aux utilisateurs. Cet équipement a été testé et jugé conforme aux limites requises d'un appareil numérique de classe B, conformément à la rubrique 15 des normes FCC. Ces limites sont conçues pour apporter une protection raisonnable contre des interférences nocives dans un lieu résidentiel.

Cet équipement génère, utilise et peut émettre de l'énergie radio-électrique et, s'il n'est pas installé et utilisé selon les instructions fournies, peut provoquer des interférences nuisibles pour les communications radio. Toutefois, il n'existe aucune garantie que des interférences ne puissent se produire dans un lieu donné. Si cet équipement provoque des interférences perturbant la réception de la radio ou de la télévision, ce qui peut être constaté en allumant puis en éteignant cet équipement, l'utilisateur est invité à essayer de corriger ce problème au moyen d'une ou de plusieurs des mesures suivantes :

- Réorienter ou déplacer l'antenne réceptrice.
- Augmenter la distance entre l'équipement et le récepteur.
- Connecter l'équipement à une prise ou à un circuit différent de celui sur lequel le récepteur est connecté.
- Demander de l'aide au distributeur ou à un technicien radio/TV expérimenté.

Tout changement ou modification non explicitement approuvé par le fabricant ou par le déclarant de cet équipement peut rendre caduque le droit à utiliser cet équipement selon les règles de la FCC.

#### **Canada**

Le présent appareil numérique n'émet pas de bruits radioélectriques dépassant les limites applicables aux appareils numériques de Classe B prescrites dans le règlement sur le brouillage radioélectrique édicté par le Ministère des Communications du Canada.

Le présent appareil est conforme aux CNR d'Industrie Canada applicables aux appareils radio exempts de licence. L'exploitation est autorisée aux deux conditions suivantes:

(1) l'appareil ne doit pas produire de brouillage, et

(2) l'utilisateur de l'appareil doit accepter tout brouillage radioélectrique subi, même si le brouillage est susceptible d'en compromettre le fonctionnement.

#### **NCC**英文警語**:**

Selon les "Règles administratives concernant les appareils émettant des ondes radio de faible puissance" :

Article 12 : Les appareils émettant des ondes radioélectriques de faible puissance ne doivent pas subir de modifications permettant de changer la fréquence, augmenter la puissance d'émission, ajouter une antenne externe ou modifier les caractéristiques et fonctionnalités initiales du produit.

Article 14 : Les appareils émetteurs d'ondes radioélectriques de faible puissance peuvent être utilisés à condition qu'ils ne soient à l'origine d'aucune interférence nocive. L'utilisateur doit cesser immédiatement le fonctionnement de l'appareil au cas où de telles interférences seraient constatées et ne doit le remettre en fonctionnement seulement après avoir corrigé l'origine de ces interférences.

Par ailleurs, l'appareil doit pouvoir accepter toute interférence en provenance d'équipements autorisés de communications ou d'ISM (équipements industriels, scientifiques ou médicaux).

#### **Europe**

# C E

La société Trimble déclare que le récepteur GNSS SP60 est conforme aux directives suivantes :

- RED 2014/53/EU
- Directive RoHS 2011/65/EU.

Informations concernant les modules radio inclus :

- Radio Bluetooth : Bande de fréquence 2400- 2483 MHz, puissance RF émise max. +21 dBm.
- Radio UHF : Bande de fréquence 403-473 MHz, puissance RF émise max. +40 dBm.

Si des antennes UHF sont utilisées simultanément avec le produit, alors les antennes utilisées devront être les suivantes :

- Antenne fouet 1/4 d'onde, connectée directement au module UHF interne.
	- N° de ref. Trimble : 44085-42 pour la bande de fréquence basse : 410-430 MHz.
	- N° de ref. Trimble : 44085-46 pour la bande de fréquence haute: 430-470MHz.
- Antenne fouet UHF demi-onde Procom, si le produit est connecté à l'antenne externe via un câble TNC :
	- N° de ref. Trimble : C3310190 pour 410- 430MHz
	- N° de ref. Trimble : C3310196 pour 430- 450MHz
	- N° de ref. Trimble : C3310188 pour 450- 470MHz

Si le SP60 est utilisé avec une radio UHF, le module radio UHF suivant doit être utilisé :

– N° de ref. Trimble : 89941-02 (unité UHF).

Les produits couverts par ce guide peuvent être utilisés dans tous les payes membres de l'UE (BE, BG, CZ, DK, DE, EE, IE, EL, ES, FR, HR, IT, CY, LV, LT, LU, HU, MT, NL, AT, PL, PT, RO, SI, SK, FI, SE, UK), Norvège et Suisse.

#### **Utilisateurs de l'Union Européenne : WEEE**

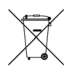

Pour les instructions de recyclage de produits et pour plus d'informations, veuillez consulter la page web : https://spectrageospatial.com/weee-androhs/.

Recyclage en Europe : Pour le recyclage WEEE de produits Spectra (WEEE: Waste Electrical and Electronic Equipment recycling), appeler le +31 497 53 24 30 et demander l' "associé WEEE". Ou adresser une demande pour obtenir des instructions de recyclage à :

Trimble Europe BV c/o Menlo Worldwide Logistics Meerheide 45 5521 DZ Eersel, NL

#### **Batterie rechargeable Lithium-ion**

Ce récepteur utilise une batterie Lithium-ion rechargeable.

**ATTENTION** - Ne pas endommager la batterie Lithium-ion rechargeable. Une batterie endommagée peut exploser ou s'enflammer, et peut blesser l'utilisateur et/ou endommager le produit. Pour éviter les blessures et une détérioration du produit :

- Ne pas utiliser ou charger la batterie si elle semble avoir été endommagée. Parmi les signes de détérioration, mais ne se limitant à ceux-là, on trouve décoloration, déformation et fuite de liquide de l'intérieur de la batterie.
- Ne pas exposer la batterie au feu, aux hautes températures ou à la lumière directe du soleil.
- Ne pas plonger la batterie dans l'eau.
- Ne pas utiliser ou ne pas stocker la batterie à l'intérieur d'un véhicule par temps chaud.
- Ne pas laisser tomber la batterie, ne pas faire de trous dans le boitier de la batterie.
- Ne pas ouvrir la batterie, ne pas court-circuiter les contacts électriques de la batterie.

**ATTENTION** - Éviter le contact avec une batterie Lithium-ion rechargeable si vous pensez qu'elle fuit. Le liquide utilisé dans la batterie est corrosif, et le fait d'y toucher peut provoquer des blessures et/ou endommager le produit. Pour éviter blessures et détérioration :

- Si une batterie fuit, éviter le contact avec le liquide de la batterie.
- Si du liquide batterie vient en contact avec les yeux, rincer immédiatement avec de l'eau propre et consulter un médecin. Surtout, ne pas se frotter les yeux !
- Si du liquide batterie vient en contact avec la peau ou les vêtements, utiliser aussitôt de l'eau propre pour éponger et retirer le liquide batterie.

**ATTENTION** - Charger et utiliser la batterie Lithium-ion en respectant strictement les instructions. La charge ou l'utilisation de la batterie dans un matériel non autorisé peut provoquer une explosion ou un incendie, et peut provoquer des blessures et/ou endommager le produit. Pour éviter blessures et détérioration :

- Ne pas charger la batterie si vous pensez qu'elle est abîmée ou qu'elle fuit.
- UTILISER EXCLUSIVEMENT le chargeur deux batteries (N° ref. 53018010-SPN) avec le bloc alimentation secteur (modèle ADP-65JH AB, N° ref. 78650) pour charger la batterie Lithium-ion du SP60. Voir instructions dans ce guide. Ces deux accessoires font partie de la livraison standard du SP60.

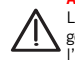

NE CHARGER LA BATTERIE QUE DANS LA GAMME DE TEMPERATURE 0° à +40°C, et à une altitude maximum de 2000 mètres.

- Interrompre la charge de la batterie si elle dégage une forte chaleur ou une odeur de brûlé.
- Utiliser la batterie seulement dans les appareils Spectra pour lesquels elle est spécifiée.
- N'utiliser la batterie que dans les cas d'utilisation où elle est prescrite et selon les instructions fournies dans la documentation du produit.

#### **Batterie usagée**

Décharger la batterie Lithium-ion avant de la mettre au rejet. Agir de manière éco-responsable. Appliquer les règles nationales et locales concernant le traitement et le recyclage des batteries usagées.

#### **Utilisation et manipulation du récepteur**

Le récepteur est capable de supporter le traitement brutal que l'on rencontre souvent sur le terrain. Toutefois ce récepteur est un instrument électronique de haute précision et doit donc être manipulé avec un minimum d'attention.

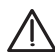

**ATTENTION** - L'utilisation et le stockage du récepteur en dehors de la gamme de température spécifiée peut provoquer une détérioration du récepteur. Pour plus d'informations, voir caractéristiques physiques dans ce guide.

Des signaux haute puissance en provenance d'émetteurs radio ou radar proches peuvent saturer les circuits du récepteur. La présence de tels signaux n'auront pas pour effet d'endommager l'instrument, mais peuvent toutefois empêcher le récepteur de fonctionner correctement. Ne pas utiliser le récepteur à moins de 400 mètres d'un émetteur puissant (radar, télévision ou autres). Les émetteurs basse puissance tels téléphones mobiles ou radios bidirectionnelles ne perturbent pas normalement le fonctionnement du récepteur.

Pour plus d'infos, contacter votre distributeur.

#### **Radio Bluetooth**

La puissance de sortie émise par la radio sans fil se situe bien en-dessous des limites d'exposition aux signaux radio-électriques requis par la FCC. Néanmoins la radio sans fil doit être utilisée de telle manière que le récepteur Spectra soit maintenu à 20 cm ou plus du corps humain.

La radio sans fil interne fonctionne selon les recommandations préconisées dans les standards de sécurité relatifs à l'utilisation de signaux radioélectriques, standards qui décrivent le consensus partagé par toute la communauté scientifique. Spectra Geospatial considère donc que la radio sans fil interne peut être utilisée en toute sécurité.

Le niveau d'énergie est bien inférieur à l'énergie électromagnétique émise par les appareils sans fil, tels les téléphones mobiles. Toutefois, l'utilisation de radios sans fil peut être restreinte dans certains cas ou dans certains environnements, tel qu'à bord d'un avion. Si vous n'êtes pas sûr des restrictions possibles, vous êtes invité(e) à demander une autorisation avant de mettre en marche vos radios sans fil.

#### **Limites COCOM**

Le département du commerce des Etats Unis d'Amérique exige que tous les produits GPS exportables incluent des limitations de performance de telle sorte que leur utilisation ne puisse présenter une menace pour la sécurité des Etats Unis.

La limitation suivante est implémentée dans le récepteur : l'accès immédiat aux mesures des satellites et aux résultats de navigation est désactivé dès lors que la vitesse du récepteur est mesurée comme étant supérieure à 1000 nœuds, ou que son altitude est mesurée comme étant au-dessus de 17000 mètres. Le récepteur est réinitialisé constamment tant que les conditions pour un retour sous les limites COCOM ne sont pas rétablies.

#### **Assistance technique**

En cas de problème, si vous ne trouvez pas l'information utile dans la documentation, vous pouvez contacter votre distributeur local. Vous pouvez aussi demander de l'aide au support technique Spectra à à l'adresse : www.spectrageospatial.com.

#### **Vos commentaires**

Vos remarques sur la documentation nous permettent d'y apporter des améliorations dans les révisions ultérieures.Merci d'adresser vos commentaires à documentation\_feedback@spectraprecision.com.

#### **Radios UHF**

**Règles et sécurité**. Le récepteur peut être équipé d'une radio interne en option. Il peut aussi être connecté à une radio UHF externe.

La réglementation concernant l'utilisation de radiomodems Ultra-Haute Fréquence (UHF) varie grandement d'un pays à l'autre. Dans certains pays, le kit UHF peut être utilisé sans qu'il soit nécessaire d'obtenir une licence d'utilisateur final. D'autres pays par contre l'exigent. Pour plus d'informations, consulter votre distributeur Spectra local.

Avant d'utiliser le récepteur avec son kit UHF, vérifier si une licence est nécessaire dans votre pays. Il est de la responsabilité de l'utilisateur final d'obtenir un permis ou une licence d'utilisation pour l'endroit ou le pays d'utilisation.

L'exposition à l'énergie RF est un point de sécurité important à considérer. La FCC a adopté un standard de sécurité concernant l'exposition humaine à l'énergie électromagnétique des signaux radio-électriques.

Une utilisation convenable de ce modem-radio résulte en une exposition sous les limites préconisées. Les précautions suivantes sont recommandées:

- NE PAS faire fonctionner l'émetteur lorsqu'une personne se situe à moins de 45 cm de l'antenne.
- NE PAS installer l'antenne radio à moins de 20 cm de tout autre émetteur.
- NE PAS faire fonctionner l'émetteur tant que toutes les prises RF n'ont pas été branchées et que toute prise non reliée n'ait pas été connectée à une charge adéquate.
- NE PAS faire fonctionner l'équipement près de détonateurs electriques ou dans une atmosphère explosive.
- La mise à la terre de l'équipement doit être faite selon les instructions d'installation préconisées par Spectra pour une utilisation en toute sécurité.
- La maintenance de l'équipement doit être faite uniquement par un technicien qualifié.

#### **Guide utilisateur SP60, Notes de révision, 01/2019**

Cette nouvelle révision inclut une mise à jour de toutes les certifications requises du SP60 pour tous les pays.Par ailleurs, il n'y a pas de fréquence L3 reçue avec les options firmware disponibles (corrections dans le 2ème tableau de la page 5).

# $\epsilon$

# Declaration of Conformity

Issuer's name:

**Trimble Europe BV** Meerheide 45 5521 DZ Eersel **NETHERLANDS** 

**Objects of declaration:** 

Trimble SPS785 GNSS Receiver. p/n 116377-00 **Trimble R4s GNSS Receiver.** p/n 114038-00 Trimble R4s LE GNSS Receiver, p/n 114038-10 **Spectra Precision SP60 GNSS Receiver,** p/n 101861-00

Approved accessory:

UHF unit p/n 89941-02 valid for SPS785 (116377-00). UHF unit p/n 89941-01 valid for R4s (114038-10) and SP60 (101861-00).

This declaration of conformity is issued under the sole responsibility of the manufacturer. The object of declaration described above is in conformity with the essential requirements of directives 2014/53/EU (RED) and 2011/65/EU (RoHS) based on the following European harmonised standards:

- EN 50385:2002
- EN 60950:2006+A11:2009 + A1:2010  $+$  A12:2011 + A2:2013
- EN 301 489-1 V2.2.0
- EN 301 489-5 V2.1.1
- EN 301 489-17 V3.2.0
- EN 301 489-19 V2.1.0
- EN 300 328 V2.1.1
- EN 303 413 V1.1.1
- EN 300 113 V2.2.1

Signed for and on behalf of: Date:

Trimble Europe BV January 16, 2019

Igor Grechkin, Senior Director of Engineering

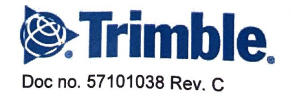

# Table des matières

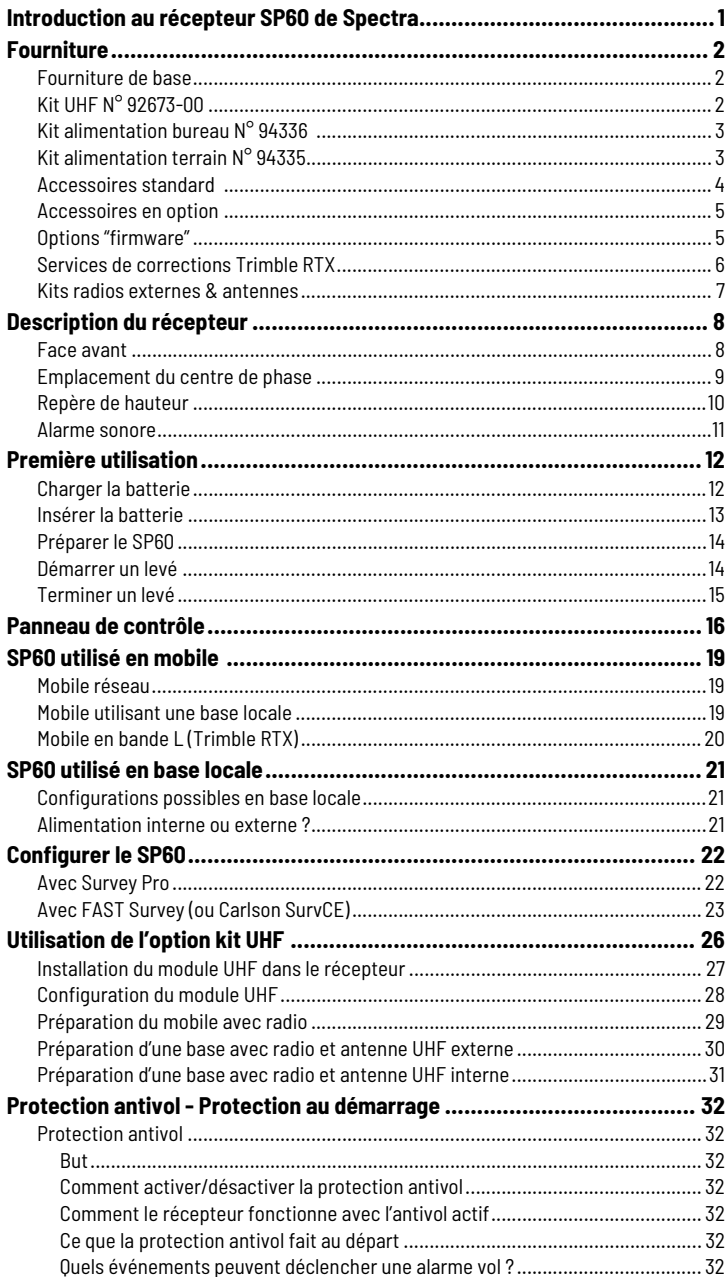

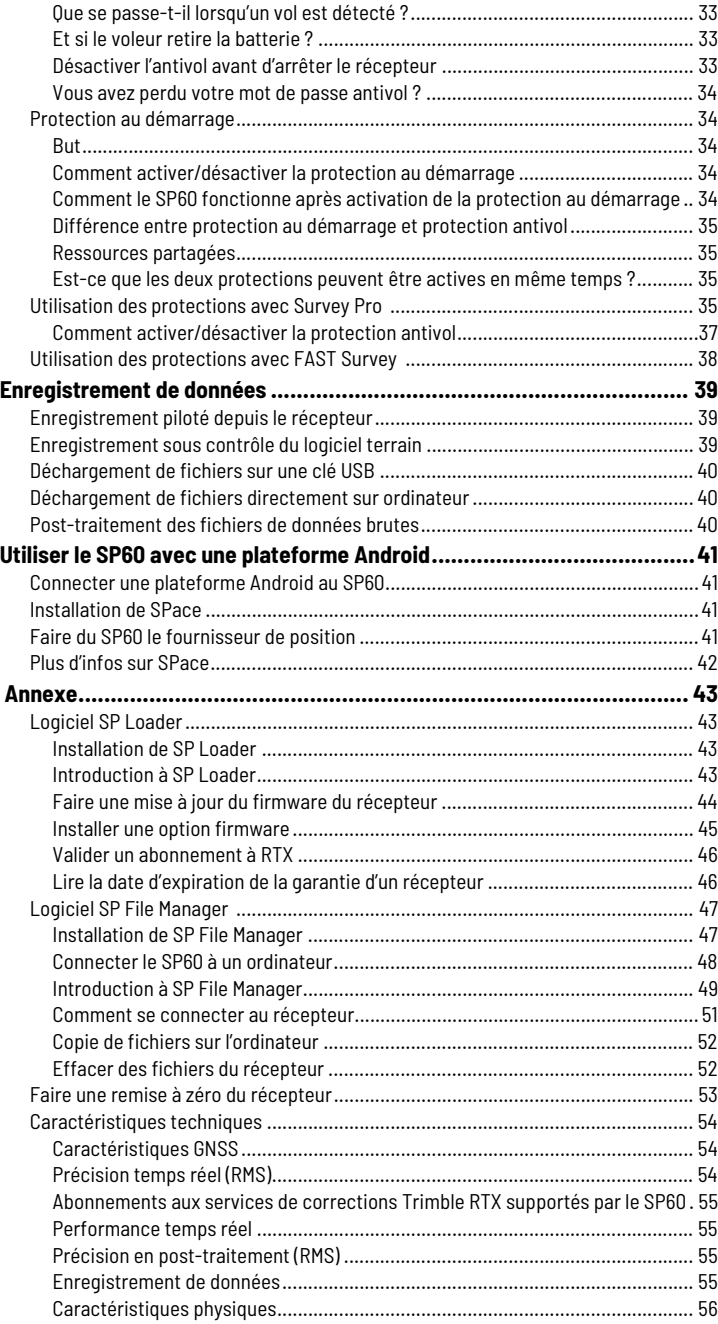

# <span id="page-8-0"></span>**Introduction au récepteur SP60 de Spectra**

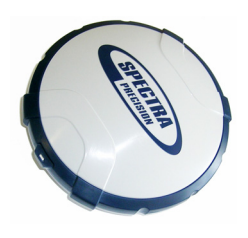

Avec le récepteur Spectra SP60, les environnements difficiles vont cesser d'être un cauchemar pour vous et votre équipe... Le SP60 appartient à cette nouvelle génération de récepteurs GNSS offrant une grande flexibilité d'utilisation. Il a été conçu pour répondre à tous les besoins en matière de levés, des travaux simples en post-traitement, en passant par des systèmes base-mobile avec liaison UHF standard ou par Bluetooth longue portée, jusqu'à des solutions plus sophistiquées, type mobile RTK ou RTX.

<span id="page-8-2"></span>La réception tous signaux combinée à la technologie Z-Blade GNSS centrique et à la réception en bande L (L-Band : service de corrections Trimble RTX par satellite), permet au récepteur SP60 de fournir les mesures les plus fiables et la précision la meilleure possible dans n'importe quelle condition, et partout dans le monde.

Les points forts du SP60 sont :

- Nombreuses applications de levé possibles
- <span id="page-8-3"></span>• Nouvel ASIC 6G 240 canaux
- Z-Blade GNSS-centrique
- <span id="page-8-1"></span>• Émetteur/récepteur radio UHF intégré (option)
- Bluetooth longue portée
- Protections antivol et au démarrage

#### <span id="page-9-1"></span><span id="page-9-0"></span>**Fourniture de base** NOTE : Spectra se réserve le droit le modifier les listes de fourniture décrites ci-dessous sans préavis.

En fonction du matériel commandé, la fourniture de base comprendra les éléments suivants :

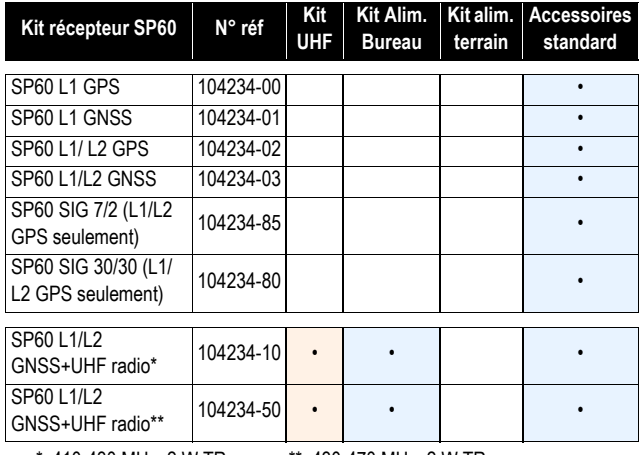

\*: 410-430 MHz, 2 W TRx \*\*: 430-470 MHz, 2 W TRx

#### <span id="page-9-2"></span>**Kit UHF N° 92673-00**

<span id="page-9-5"></span><span id="page-9-4"></span><span id="page-9-3"></span>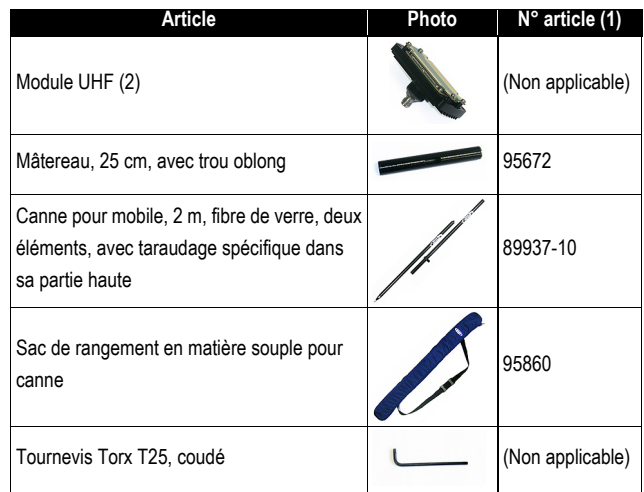

<span id="page-9-7"></span><span id="page-9-6"></span>(1) Lorsque cela s'applique, les articles livrés dans ce kit peuvent aussi être commandés séparément en tant que pièces de rechange, en utilisant le N° d'article indiqué dans cette colonne.

(2) Antenne UHF NON COMPRISE. Voir autres accessoires en option cidessous.

#### <span id="page-10-0"></span>**Kit alimentation bureau N° 94336**

<span id="page-10-3"></span><span id="page-10-2"></span>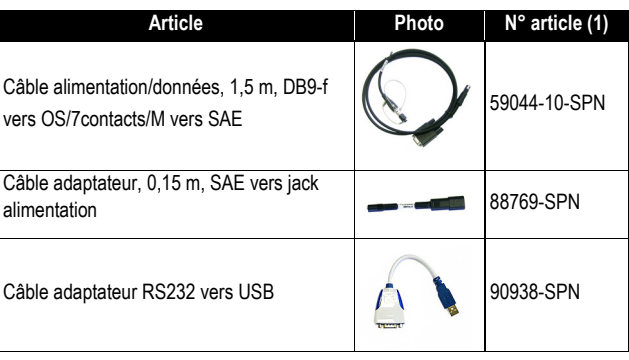

(1) Lorsque cela s'applique, les articles livrés dans ce kit peuvent aussi être commandés séparément en tant que pièces de rechange, en utilisant le N° d'article indiqué dans cette colonne.

#### <span id="page-10-1"></span>**Kit alimentation terrain N° 94335**

<span id="page-10-4"></span>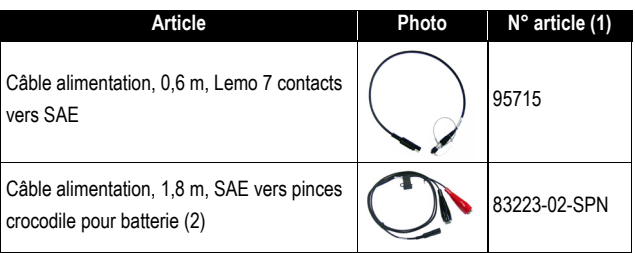

(1) Lorsque cela s'applique, les articles livrés dans ce kit peuvent aussi être commandés séparément en tant que pièces de rechange, en utilisant le N° d'article indiqué dans cette colonne.

(2) Si vous devez changer le fusible sur ce câble, merci d'utiliser le même type de fusible que celui fourni à l'origine (15 A @32 V). Ceci est obligatoire.

#### <span id="page-11-0"></span>**Accessoires standard**

<span id="page-11-4"></span><span id="page-11-2"></span><span id="page-11-1"></span>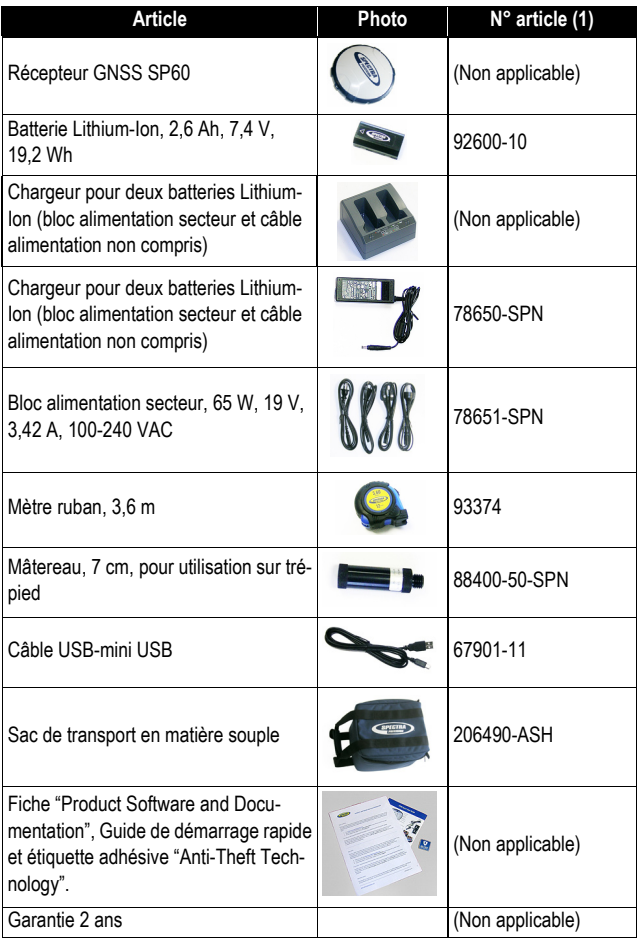

<span id="page-11-5"></span><span id="page-11-3"></span>(1) Lorsque cela s'applique, les articles livrés dans ce kit peuvent aussi être commandés séparément en tant que pièces de rechange, en utilisant le N° d'article indiqué dans cette colonne.

NOTE : Le guide utilisateur SP60 peut être téléchargé à l'adresse suivante : https://spectrageospatial.com/sp60-gnss-receiver/

# <span id="page-12-0"></span>**Accessoires en**

**option**

<span id="page-12-5"></span><span id="page-12-2"></span>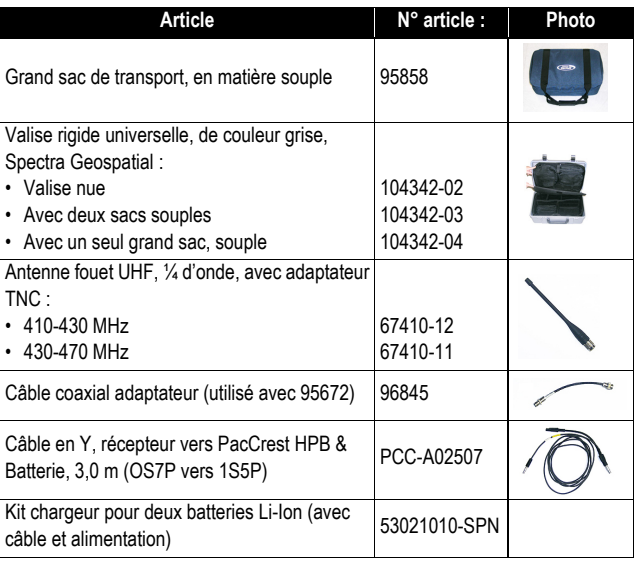

### <span id="page-12-1"></span>**Options "firmware"** Les options ci-dessous peuvent être commandées séparément.

<span id="page-12-4"></span><span id="page-12-3"></span>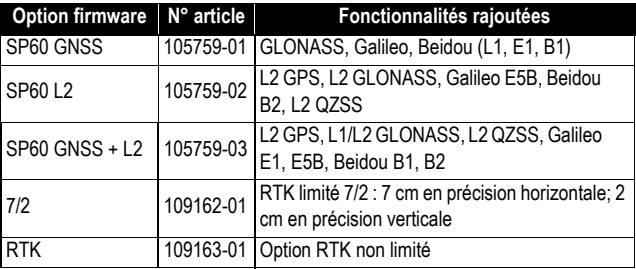

#### <span id="page-13-0"></span>**Services de corrections Trimble RTX**

Les services ci-dessous peuvent être utilisés dans le SP60 dés lors que vous êtes abonné à l'un d'entre eux :

- <span id="page-13-2"></span><span id="page-13-1"></span>• CenterPoint RTX®
- <span id="page-13-3"></span>• FieldPoint RTX®
- <span id="page-13-4"></span>• RangePoint RTX®
- ViewPoint RTX®

Voir les *[Caractéristiques techniques on page 54](#page-61-0)* et suivantes pour que vous puissiez choisir le type de service Trimble RTX auquel vous souhaitez vous abonner, en fonction du niveau de précision recherché.

Pour s'abonner à l'un de ces services, procéder comme suit :

- Contacter votre distributeur, qui vous aidera dans les démarches nécessaires à l'obtention d'un abonnement Trimble.
- Une fois l'abonnement obtenu, voir *[Valider un abonnement](#page-53-0)  [à RTX on page 46](#page-53-0)* pour activer l'abonnement dans le SP60.

IMPORTANT : La meilleure précision que le SP60 peut fournir dépend de l'option RTK installée, indépendamment d'un éventuel abonnement à un service RTX. Par exemple, il n'y aurait aucun intérêt à acheter un abonnement CenterPoint RTX si le récepteur ne peut fonctionner qu'en RTX 30/30.

#### <span id="page-14-0"></span>**Kits radios externes & antennes**

<span id="page-14-2"></span><span id="page-14-1"></span>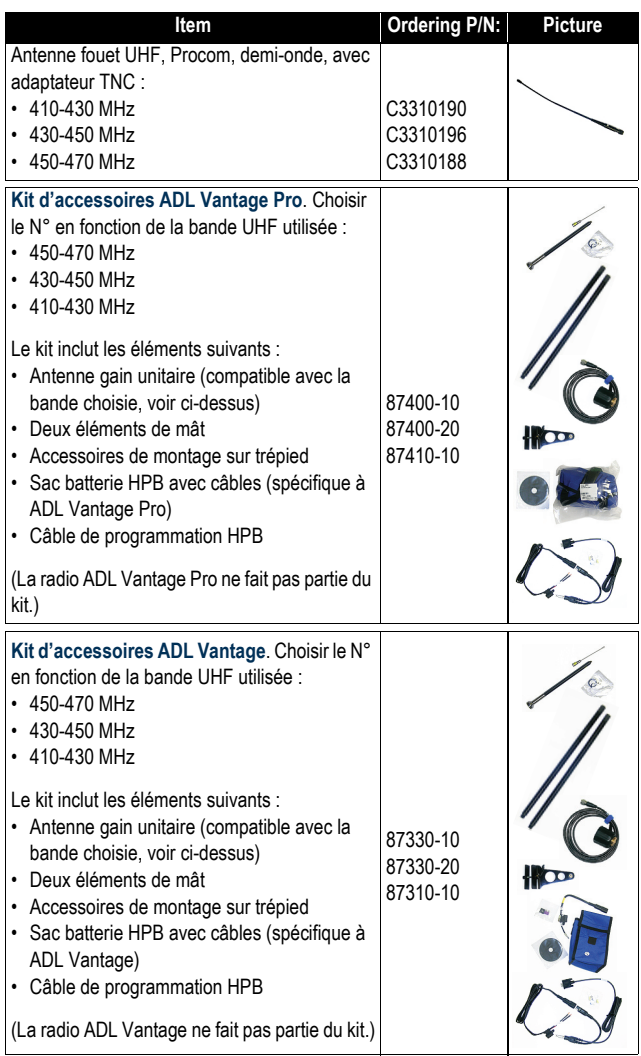

Les différentes parties du récepteur sont décrites ci-dessous.

#### <span id="page-15-1"></span><span id="page-15-0"></span>**Face avant**

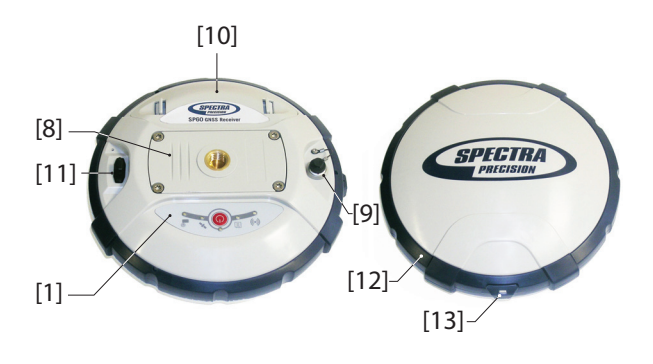

- **[1]**: Panneau de contrôle, constitué des éléments suivants, de gauche à droite (voir photo) :
	- **[2]**: Voyant Bluetooth
	- [3]: Voyant Enreg. (enregistrement de données)
	- **[4]**: Voyant alimentation
	- **[5]**: Bouton M/A (Marche-Arrêt/Configuration)
	- **[6]**: Voyant réception satellites/position
	- **[7]**: Voyant radio UHF

<span id="page-15-2"></span>Voir *[Panneau de contrôle on page 16](#page-23-0)* pour plus d'informations.

- **[8]**: Trou taraudé 5/8" pour fixation sur canne. Cet élément est fixé sur une plaque amovible, constituant un ensemble qui peut être remplacé par un module UHF (option) doté de son propre embout spécifique et d'une embase coaxiale centrale pour y connecter une antenne (voir *[Utilisation de](#page-33-0)  [l'option kit UHF on page 26](#page-33-0)*).
	- **[9]**: Connecteur Alimentation/données (Entrée alimentation continu + port série RS232 "A"). L'embase du connecteur est protégée par un cache plastique noir ancré au boîtier récepteur. Merci de toujours garder ce cache en place lorsque le connecteur n'est pas utilisé. Ce cache n'est pas polarisé.

IMPORTANT : Lorsque vous branchez un câble sur ce connecteur, AVANT d'enfoncer la prise, veiller à bien

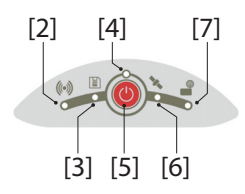

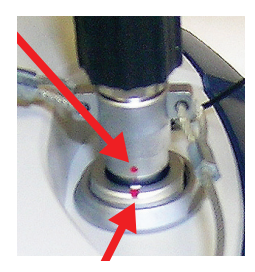

aligner les marques rouges (un point rouge sur la prise, un trait rouge sur l'embase). Inversement, lorsque le moment est venu de déconnecter la prise Lemo, merci de tirer sur la boucle métallique pour extraire la prise.

- **[10]**: Logement batterie. **ATTENTION - LA TRAPPE NE DOIT ÊTRE OUVERTE QUE POUR INSÉRER OU RETIRER LA BATTERIE. LE RESTE DU TEMPS, MERCI DE LA GARDER BIEN FERMÉE**.
- **[11]**: Connecteur Mini-USB (standard USB 2.0, 12 MHz max., OTG (host & device)).
- **[12]**: Ceinture anti-chocs constituant une bonne protection contre les chutes accidentelles du récepteur sur le sol. Le repère de hauteur se trouve situé dans la ceinture antichocs. Voir ci-après.
- <span id="page-16-3"></span>• **[13]**: Repère de hauteur.

### <span id="page-16-0"></span>**Emplacement du centre de phase**

<span id="page-16-2"></span>Voir le diagramme ci-dessous. Il s'agit de mesures relatives.

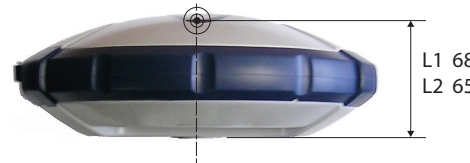

L1 68.7 mm L2 65.3 mm

Le logiciel terrain calcule généralement la hauteur réelle de l'instrument d'après l'emplacement du centre de phase L1.

<span id="page-16-1"></span>Que vous fournissiez une mesure verticale ou oblique de la base de l'antenne (point ARP), le logiciel terrain utilisé sera en mesure de déduire la hauteur réelle de l'instrument en utilisant les paramètres dimensionnels préchargés (rayon d'antenne, etc.) propres au modèle d'antenne GNSS utilisé

Dans le cas d'une mesure oblique, le logiciel utilisera aussi le rayon de l'antenne pour déterminer la hauteur d'instrument.

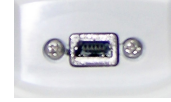

<span id="page-17-0"></span>**Repère de hauteur** Le repère de hauteur (**[8]**) set situé dans la ceinture antichocs, près du connecteur série.

<span id="page-17-2"></span>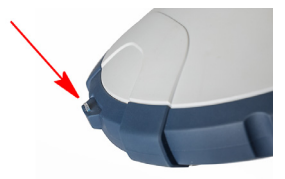

Lorsque le récepteur est monté sur un trépied – en utilisation base par exemple – il est souvent plus pratique d'effectuer une mesure oblique plutôt qu'une mesure verticale, pour déterminer la hauteur d'instrument (distance entre le repère au sol et la base de l'antenne).

<span id="page-17-1"></span>Dans ce cas, le repère de hauteur peut être utilisé pour accrocher le mètre ruban (accessoire standard) et dérouler le mètre jusqu'au sol et ainsi pouvoir mesurer facilement la distance entre ces deux points. Toutefois, l'encombrement du boîtier mètre ruban étant inséré dans le trajet entre ces deux points, il est nécessaire d'effectuer la correction suivante pour obtenir la vraie valeur de mesure oblique:

**Mesure oblique = Distance mesurée + Delta L** Avec "Delta L" : Encombrement du boîtier mètre ruban. Delta L= 0,073 m , tel qu'indiqué sur le mètre ruban.

Lorsque le logiciel terrain vous demandera de quoi calculer la hauteur d'instrument, vous choisirez d'entrer une mesure oblique plutôt qu'une mesure verticale. Le logiciel sera alors capable de déduire la hauteur réelle de l'instrument à partir des paramètres dimensionnels connus de l'antenne et de la valeur de mesure oblique que vous aurez entrée.

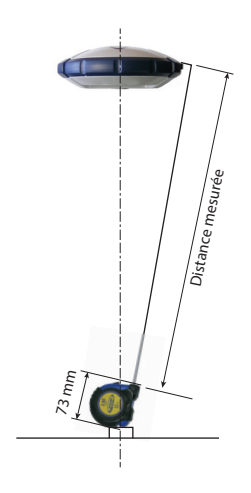

#### <span id="page-18-0"></span>**Alarme sonore** Une alarme sonore se fait entendre dans les cas suivants :

#### • **Bluetooth** :

- Lorsque le carnet de terrain se connecte au récepteur par Bluetooth,
- Lorsqu'on perd cette connexion.
- **Batterie interne** : Lorsque la batterie devient faible (<20% de la charge nominale), une alarme sonore retentit brièvement. En-dessous de 10%, un son continu est émis pendant quelques secondes, jusqu'à extinction sécurisée du SP60.
- **Bouton M/A** : Après appui long (2-3 sec.) sur ce bouton :
	- Pour démarrer/arrêter un enregistrement de données (voir également ci-dessous).
	- Pour entrer en mode radio
	- Pour éteindre le récepteur.

Dans les trois cas, le fait d'entendre l'alarme sonore signifie que votre demande a bien été prise en compte et que vous pouvez lâcher le bouton.

- **Lorsqu'on passe le récepteur en mode radio**.
- **Enregistrement de données brutes** par utilisation du bouton M/A : Un bip est émis après les 2 ou 3 secondes d'appui sur le bouton M/A pour, soit démarrer, soit mettre fin à l'enregistrement de données (voir également *[Enregistrement piloté depuis le récepteur on page 39](#page-46-1)*).
- **Déchargement de fichiers** : Une fois votre clé USB connectée au récepteur, un bip est d'abord émis lorsque la clé est prête à l'emploi, puis un autre bip après appui bref sur le bouton M/A pour démarrer le déchargement des fichiers sur la clé USB. Enfin, un autre bip sera émis en fin de transfert des fichiers (voir *[Déchargement de fichiers sur](#page-47-0)  [une clé USB on page 40](#page-47-0)*).

# <span id="page-19-0"></span>**Première utilisation**

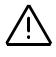

<span id="page-19-2"></span>**ATTENTION** - Ce récepteur utilise une batterie rechargeable au Lithium-Ion. Pour éviter de se blesser ou d'endommager l'appareil, merci de lire et de comprendre les consignes de sécurité fournies au début de ce guide.

La batterie est expédiée partiellement chargée. En fonction du temps écoulé depuis l'expédition, il est possible que la charge restante soit devenue insuffisante. Pour cette raison, il est conseillé de charger la batterie complètement avant première utilisation (voir avertissements et consignes de sécurité au début de ce guide).

#### <span id="page-19-1"></span>**Charger la batterie** 1. Préparer le chargeur de batteries comme indiqué cidessous :

- Connecter le câble de sortie (**[1]**) du bloc alimentation secteur (**[2]**) à l'entrée (**[3]**) du chargeur de batteries.
- Choisir le cordon d'alimentation ([4]) qui convient dans le pays d'utilisation.
- Connecter l'extrémité du cordon secteur à l'entrée (**[5]**) du bloc alimentation secteur, et l'autre ([6]) à une prise secteur. Le chargeur de batteries est alors alimenté, et les deux voyants **[8]** s'allument (en rouge fixe).
- 2. Insérer la batterie (**[7]**) dans l'un des deux logements du chargeur (orienter correctement la batterie au préalable). Lorsque la batterie est détectée, le voyant rouge correspondant ([8]) s'éteint et la diode tout à côté (**[9]**) se met à clignoter en vert pour indiquer que la batterie est en cours de charge.

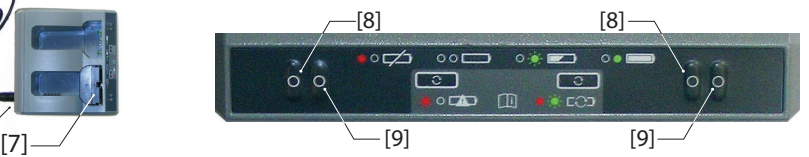

3. La charge de la batterie dure quelques heures. Une fois la batterie complètement chargée, le voyant **[9]**passe au vert fixe (voir aussi le document imprimé fourni avec le chargeur).

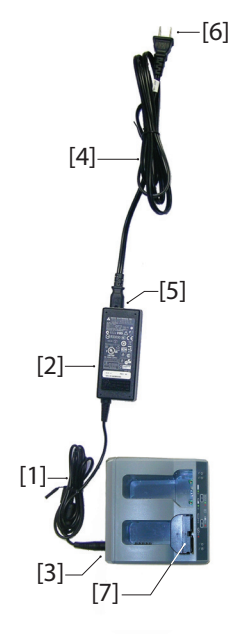

4. Retirer la batterie du chargeur une fois complètement chargée.

NOTE 1 : La batterie peut être laissée sur le chargeur pour une durée indéterminée sans risque d'endommager le chargeur ou la batterie. NOTE 2 : Si vous avez une batterie de rechange, vous pouvez l'insérer sur le chargeur en même temps que l'autre. Les batteries seront chargées l'une après l'autre.

### <span id="page-20-0"></span>**Insérer la batterie** Contrairement aux modèles de récepteurs précédents, la trappe batterie du SP60 peut être entièrement retirée du boîtier récepteur.

Comme expliqué ci-dessous, la batterie s'insère d'abord sur la face interne de la trappe batterie, puis dans le boîtier du récepteur, en même temps que la trappe elle-même.

- Ouvrir la trappe batterie : A l'aide du pouce et du majeur, appuyer sur les deux verrous pour libérer, puis extraire la trappe (voir **[10]**).
- Placer la trappe à l'envers sur un plan horizontal, l'arête incurvée se situant sur la droite. Placer la batterie à côté, contacts électrique visibles ,et comme indiqué en (**[11]**)
- Prendre la batterie et insérer une de ses extrémités dans la trappe ([12]), puis pousser doucement l'autre extrémité de manière à l'insérer entièrement (**[13]**). La trappe batterie est dotée d'un système de verrouillage (**[14]**) à chacune des extrémités de la batterie qui maintient celle ci fermement en place une fois insérée à fond.
- Tenir le récepteur à l'envers d'une main, prendre l'ensemble batterie + trappe dans l'autre main, puis insérer ces deux éléments dans le logement batterie du récepteur (**[15]**). Un "clic" se fait entendre au moment du verrouillage de la trappe batterie dans le récepteur.

Note: Pour extraire la batterie de la trappe, pousser doucement de côté une des pattes de verrouillage pour libérer cette partie de la batterie. Il est ensuite facile d'extraire la batterie de la trappe.

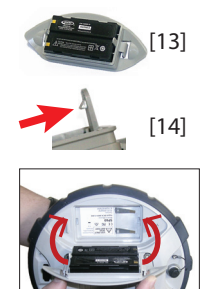

[10]

[11]

[12]

 $[15]$ 

13

<span id="page-21-2"></span>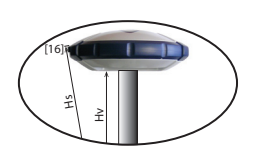

- <span id="page-21-3"></span><span id="page-21-0"></span>**Préparer le SP60** 1. Monter le récepteur et le carnet de terrain sur une canne (mobile) ou sur un trépied (base).
	- 2. Mesurer et noter la distance verticale (Hv) ou oblique (Hs) entre le point au sol et respectivement la partie inférieure du récepteur (ARP) (mobile) ou le repère de hauteur [16] (base). Cette mesure vous sera demandée plus tard par le logiciel terrain.
	- 3. Allumer le SP60 par appui sur le bouton  $\bullet$ , appui long, de 3 secondes environ. Le voyant alimentation ([**17]**) passe d'abord au orange fixe pendant environ 15 secondes (séquence de démarrage), puis au vert fixe (avec batterie interne), ou au rouge fixe (si une alimentation extérieure est utilisée). Le récepteur est prêt à fonctionner.
	- 4. Pendant ce temps, allumer le carnet de terrain et lancer le logiciel terrain.
- 
- <span id="page-21-1"></span>**Démarrer un levé** 1. Suivre les instructions fournies par le logiciel terrain pour utiliser le SP60 comme souhaité (mobile ou base). Le récepteur émet un bip, et le voyant Bluetooth ([**18]**) passe au bleu fixe lors de l'établissement d'une connexion Bluetooth avec le carnet de terrain.

Dans un mobile, le voyant Satellites/Position (**[19]**) apparaît en vert fixe dès que la solution de position est fixée. Avec un mobile utilisant une radio interne (option), le voyant Radio (**[20]**) passe au vert pendant la réception de corrections..

- <span id="page-21-4"></span>2. Démarrer le levé dès que vous êtes prêt.
- 3. De temps à autre, jeter un œil sur le voyant alimentation **[17]** sur le panneau de contrôle.

Lorsque le voyant alimentation commence à clignoter vert – d'abord à un rythme lent (1 sec), puis plus rapidement (5 flashes par seconde) – c'est que la batterie commence à être faible et que le récepteur va bientôt s'arrêter de fonctionner.

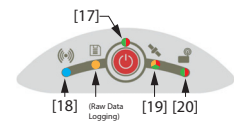

### <span id="page-22-0"></span>**Terminer un levé** 1. En fin de levé, maintenir le bouton **C**enfoncé pendant environ 3 secondes. Le relâcher lorsque le buzzer émet un son. Le voyant Satellites/Position (**[19]**) se met à clignoter rouge à une cadence rapide. Le récepteur s'éteint après environ 10 secondes.

2. Ne pas oublier de charger la batterie en fin de journée. La batterie se charge en une nuit.

NOTE : Pour décharger des fichiers de données brutes du récepteur, voir [Enregistrement de données on](#page-46-0)  [page 39](#page-46-0).

# <span id="page-23-1"></span><span id="page-23-0"></span>**Panneau de contrôle**

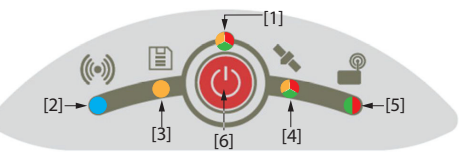

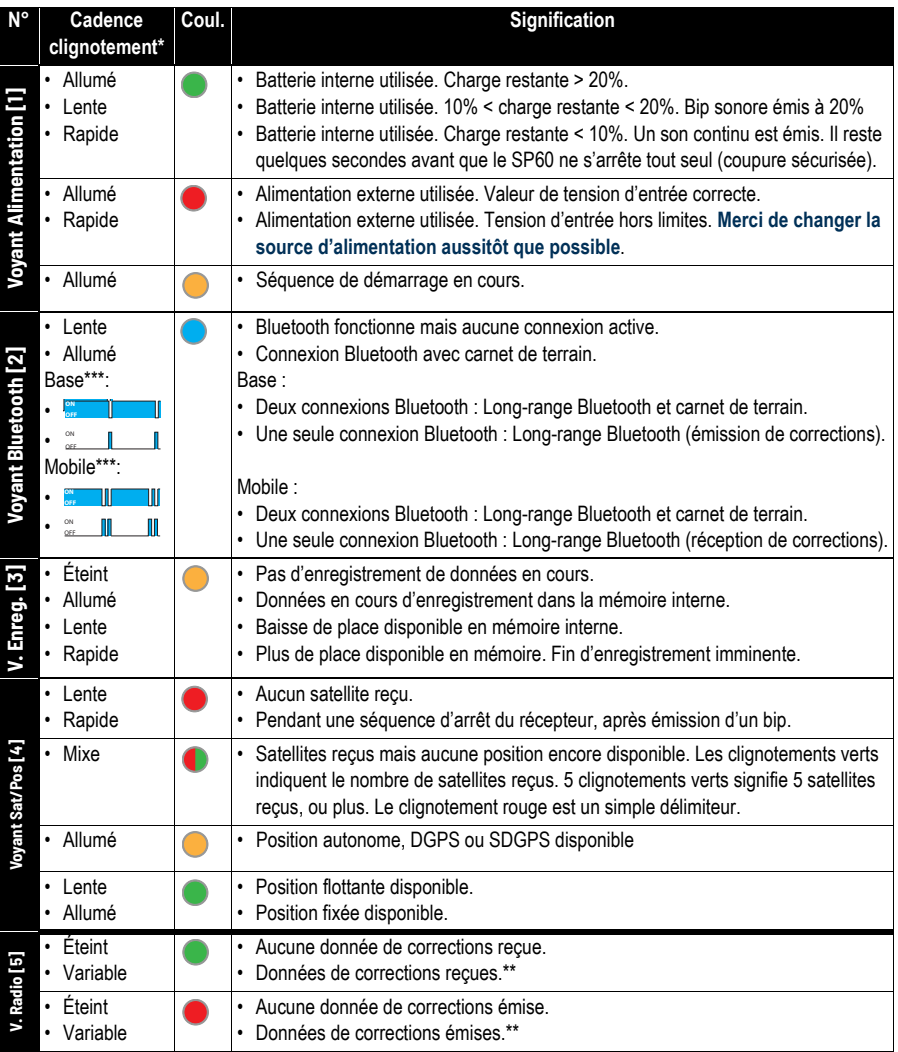

\*: Voir tableau, page suivante, pour tous les termes utilisés pour décrire la cadence de clignotement.

\*\* Le voyant reste allumé du début à la fin de la réception, ou émission, des données.

\*\*\* Ne veut pas nécessairement dire que les corrections sont bien reçues ou émises.

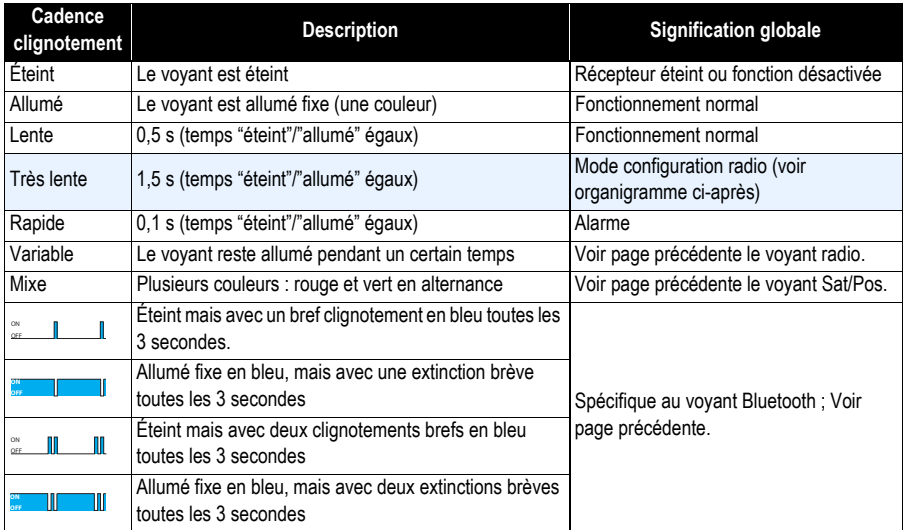

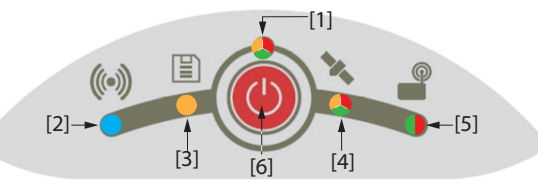

Le bouton M/A **[6]** est utilisé en tout premier lieu pour contrôler l'alimentation du récepteur :

- **Pour allumer le récepteur** : Tenir le bouton enfoncé jusqu'à ce que le voyant alimentation passe à l'orange fixe (ceci se produit après 2 à 3 secondes d'appui). Puis relâcher le bouton. Une séquence de mise sous tension démarre. Quelques secondes plus tard, le voyant alimentation passe au vert fixe (avec batterie interne) ou rouge fixe (avec alimentation externe) indiquant que le récepteur est sous tension et prêt à fonctionner.
- **Pour éteindre le récepteur** : Tenir le bouton enfoncé pendant environ 2 à 3 secondes, jusqu'à ce qu'un son soit émis, après quoi vous *devez aussitôt* relâcher le bouton. Une séquence de mise hors tension démarre, le voyant Satellites/Position se mettant à clignoter rapidement en rouge. Ce voyant s'éteindra quelques secondes plus tard, indiquant que le récepteur est maintenant bien éteint.

Le bouton alimentation **[6]** est également utilisé pour faire une remise à zéro du récepteur (voir *[Faire une remise à zéro du récepteur on page 53](#page-60-0)*) et pour décharger des fichiers de données brutes sur une clé USB (voir *[Déchargement de fichiers sur une clé USB](#page-47-0)  [on page 40](#page-47-0)*).

Le bouton alimentation **[6]** est également utilisé pour accéder aux deux fonctions cidessous. Ceci est possible par combinaison d'appuis brefs et longs sur le bouton.

- **Enregistrement de données brutes** : Activation/désactivation de l'enregistrement de données.
- <span id="page-25-0"></span>• **Configuration Radio** : Avec utilisation d'une radio interne, accès au port de cette radio via le port A du récepteur pour configurer la radio (ensuite vous devrez éteindre le récepteur pour sortir de ce mode).

Pour plus de détails sur ces deux fonctions, voir l'organigramme ci-dessous.

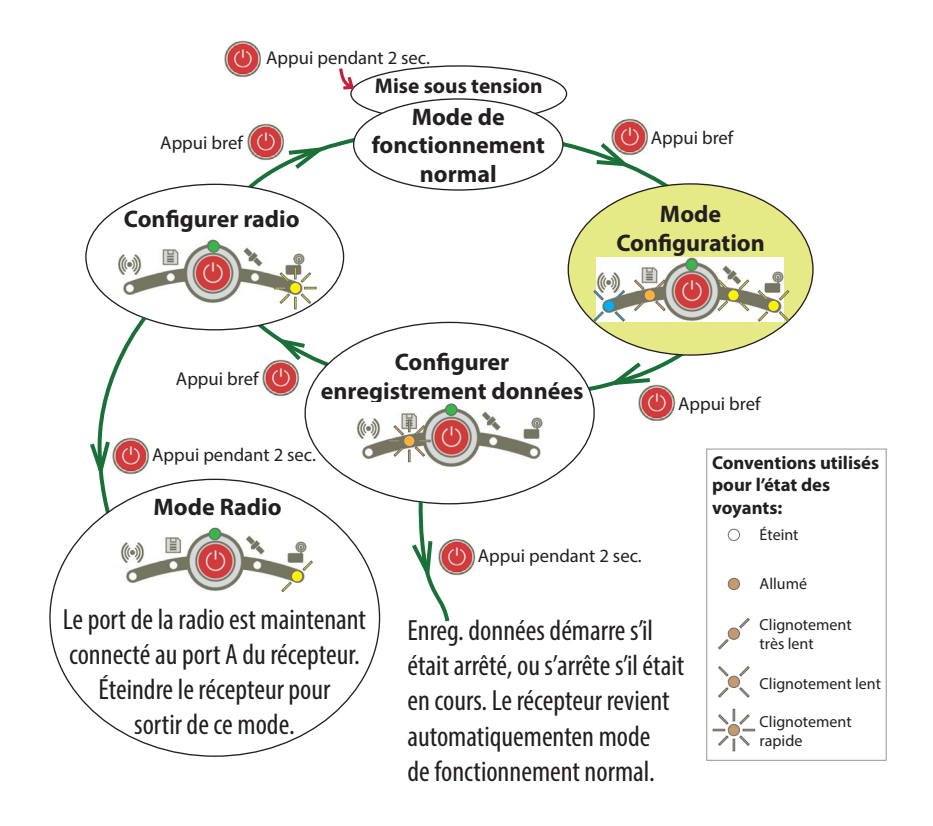

Sur cet organigramme, chaque phase est identifiée par une combinaison particulière des voyants LED. Quelle que soit la phase dans laquelle le récepteur se trouve, le mode de fonctionnement normal sera restauré si l'utilisateur ne fait rien pendant 10 secondes. NOTE : D'autres actions sont possibles depuis le panneau de contrôle. Voir *[Déchargement de fichiers sur une clé USB on page 40](#page-47-0)* et *[Faire une remise à zéro du](#page-60-0)  [récepteur on page 53](#page-60-0)*.

<span id="page-26-1"></span><span id="page-26-0"></span>**Mobile réseau** Le SP60 n'a pas de connectivité réseau en tant que tel, mais le carnet de terrain auquel il est connecté via Bluetooth pour utiliser le logiciel terrain, peut être doté de cette capacité (modem interne en mode GPRS avec carte SIM ad hoc).

> Ainsi, les corrections réseau reçus par le modem du carnet de terrain seront transmises au SP60 également via Bluetooth.

> Dans ce cas d'utilisation, le SP60 sera en mesure de fournir des positions RTK en utilisant un des types de connexion réseau standard suivants :

- <span id="page-26-6"></span>• NTRIP
- <span id="page-26-5"></span>• Direct IP (TCP/IP Direct)

Par ailleurs, le SP60 peu calculer et fournir des positions en utilisant un des services possibles de corrections Trimble RTX, également au travers d'une connexion réseau nommé "RTX". Cette option est un cas spécial de connexion Direct IP dans laquelle le fournisseur de corrections prédéfini est Trimble RTX Services. Un abonnement est nécessaire pour faire fonctionner le récepteur dans ce mode.

### <span id="page-26-2"></span>**Mobile utilisant une base locale**

L'expression "base locale" désigne une base qui vous appartient et dont vous contrôlez parfaitement l'utilisation (sessions de fonctionnement, emplacement, etc.).

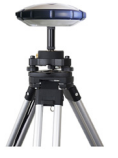

Le mobile peut recevoir des corrections RTK émises de la base locale par l'utilisation d'un des dispositifs suivants :

- <span id="page-26-7"></span><span id="page-26-3"></span>• "Long-range Bluetooth" (Bluetooth longue portée)
- Radio (interne pour un mobile, interne ou externe pour une base). Voir [Utilisation de l'option kit UHF](#page-33-0)  [on page 26](#page-33-0).
- <span id="page-26-4"></span>• Central (application "cloud" de Spectra Geospatial). Possible uniquement si on utilise Survey Pro comme logiciel terrain.

NOTE : L'utilisation de Central repose sur la mise en œuvre d'une connexion réseau type NTRIP,

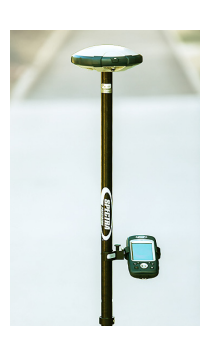

entièrement prise en charge par Survey Pro. Le récepteur de la base locale doit intégrer un modem GPRS de telle sorte qu'il puisse supporter cette connexion par lui-même (pas besoin de carnet de terrain ou autre dispositif externe). C'est pourquoi dans ce cas on utilisera plutôt un SP80 en base, plutôt qu'un SP60.

<span id="page-27-2"></span>• Modem du carnet de terrain ou téléphone cellulaire utilisé en mode CSD (seulement si on utilise FAST Survey comme logiciel terrain, et avec une carte SIM ad hoc).

<span id="page-27-1"></span>Le mobile recevra les corrections RTK en mode "Direct Dial" (le mobile démarrera une connexion type téléphone avec la base (ex. un SP80, qui dispose d'un modem interne) par appel du numéro de téléphone connu de la base).

<span id="page-27-0"></span>**Mobile en bande L (Trimble RTX)** Le SP60 est prêt à fonctionner en mode "bande L" (pas d'option firmware supplémentaire requise), ce qui signifie qu'il peut recevoir des corrections de Trimble RTX corrections services, via un satellite géostationnaire "bande L", à condition que vous ayez un abonnement à jour pour utiliser ce service. Avec un abonnement à jour, le SP60 pourra calculer et fournir une position avec la précision annoncée pour le service choisi, à condition qu'il soit en accord avec l'option RTK installée.

Pour plus d'informations sur les services de corrections Trimble RTX, voir [Services de corrections Trimble RTX](#page-13-0)  [on page 6](#page-13-0) et [Caractéristiques techniques on page 54](#page-61-0).

NOTE : Lorsqu'on utilise les corrections fournies par Trimble RTX services, bien se rappeler que par défaut, la position est calculée :

- Directement dans le datum local si vous utilisez Survey Pro. Les coordonnées calculées sont par conséquent très proches de celles obtenues en RTK.
- <span id="page-27-3"></span>• En ITRF2008 epoch 2005 si vous utilisez FAST Survey (mais une transformation de datum est possible).

<span id="page-28-6"></span><span id="page-28-5"></span><span id="page-28-4"></span><span id="page-28-3"></span><span id="page-28-2"></span><span id="page-28-1"></span><span id="page-28-0"></span>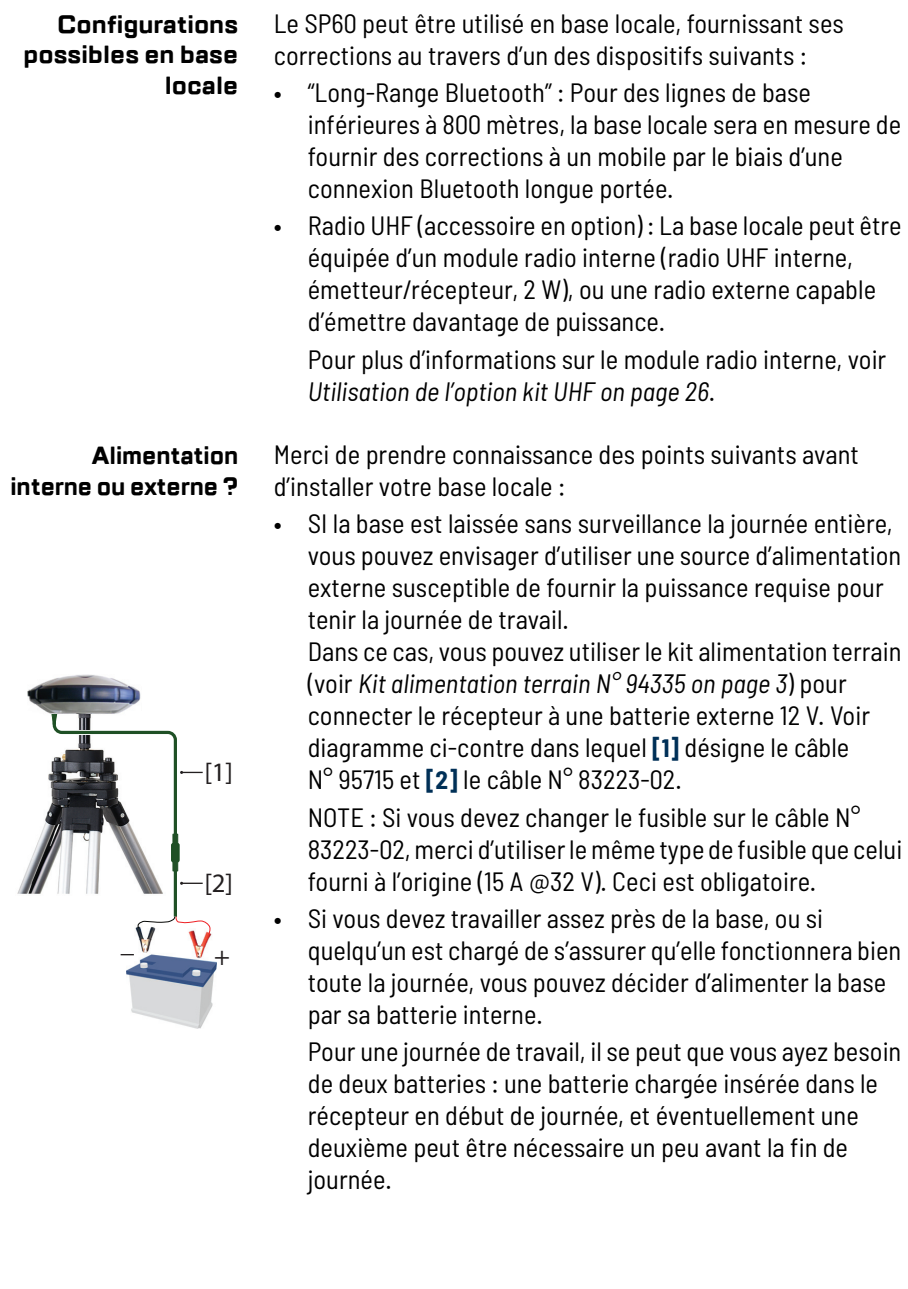

<span id="page-29-0"></span>AVERTISSEMENT : Une bonne connaissance du logiciel terrain utilisé est nécessaire avant de lire cette section, qui n'aborde que les points essentiels permettant de configurer le SP60 dans chacun des modes de fonctionnement possibles, en base et en mobile. Se rappeler que vous pouvez avoir à entrer d'autres paramètres au fur et à mesure que vous avancez dans la configuration de votre récepteur. Pour plus d'informations sur le logiciel terrain, merci de se reporter à la documentation correspondante.

<span id="page-29-1"></span>**Avec Survey Pro** • Allumer le SP60. Attendre la fin de la séquence de démarrage.

- <span id="page-29-2"></span>• Côté carnet de terrain, lancer Survey Pro et ouvrir un projet.
- Sélectionner **Passer au GNSS** pour choisir le mode de levé GNSS.
- Par la fonction **Config Spectra Auto**, connecter Survey Pro au SP60 via Bluetooth.
- Créer le profil récepteur adéquat pour votre SP60 :

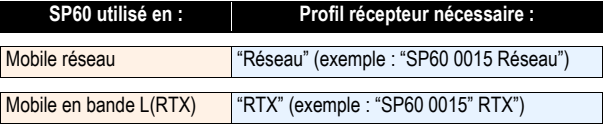

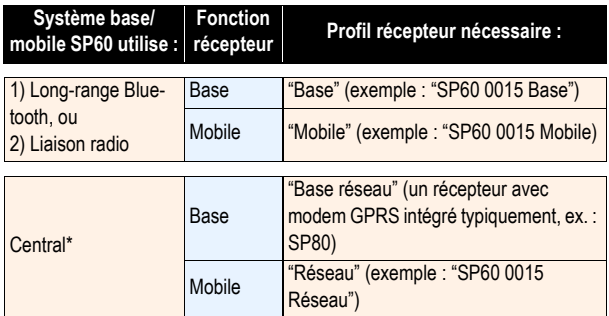

\*: Côté mobile, le carnet de terrain doit d'abord être connecté sur le même compte Central que la base locale qui fournit les corrections ; Sélectionner ensuite le réseau "Central Cloud Corrections" pour recevoir ces corrections.

- Revenir à **Gérer Instruments** et sélectionner le profil récepteur que vous venez de créer.
- Taper sur  $\bigcirc$ . Faire les autres choix suivants :

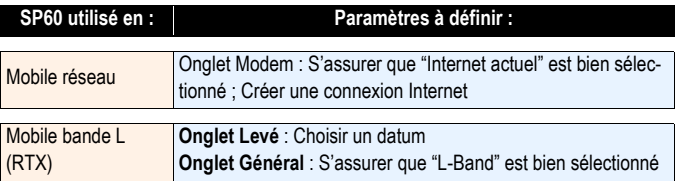

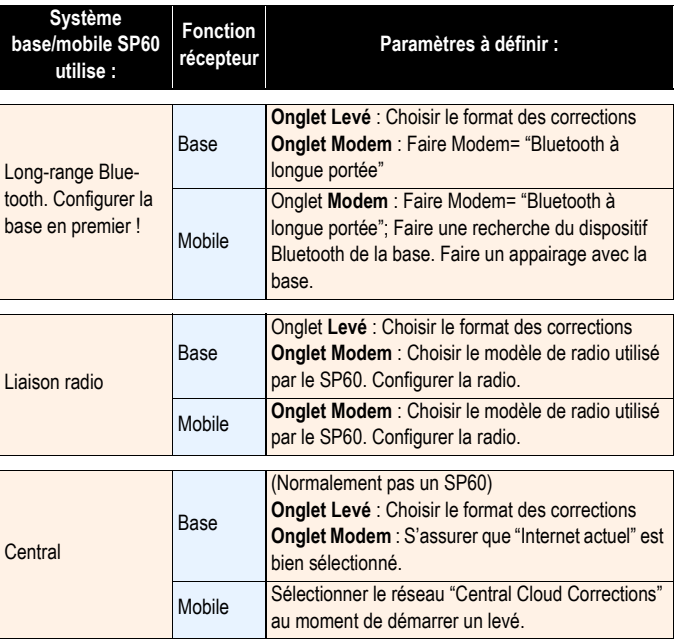

#### <span id="page-30-0"></span>**Avec FAST Survey (ou Carlson**

- <span id="page-30-1"></span>• Allumer le SP60. Attendre la fin de la séquence de démarrage.
- **SurvCE)**
	- Côté carnet de terrain, lancer FAST Survey et ouvrir un projet.
		- Dans le menu **INSTR**, taper sur **Mobile GPS** ou **Base GPS** (selon la fonction à attribuer au récepteur). Puis faire les choix suivants :
			- **Onglet Actuel** : **Marque**= "Spectra Precision" et **Modèle**= "SP60".
- **Onglet Comms** : Type= "Bluetooth", faire une recherche du dispositif Bluetooth du SP60, le sélectionner puis taper sur **p**our établir la connexion.
- **Onglet Récepteur** : Entrer la hauteur d'antenne, et, en bande L uniquement, choisir un datum ou entrer les paramètres du datum désiré s'il est inconnu de FAST Survey (voir 1er tableau ci-dessous).
- **Onglet RTK** : Voir les deux tableaux ci-dessous pour les paramètres à définir.
- Pour une base, comme cela est rappelé dans ces deux tableaux, choisir le format des corrections (ATOM, RTCM, CMR)
- Taper sur  $\vee$  pour terminer la configuration du récepteur.

#### **1) Mobile SP60 seul**

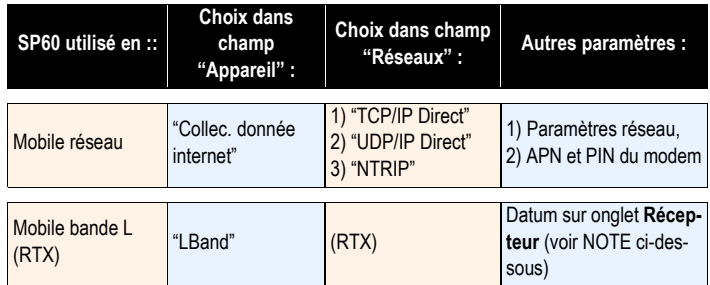

NOTE: Pour choisir un datum autre que ITRF08 après avoir sélectionné "RTX", revenir à l'onglet **Récepteur** et taper sur **14 Paramètre Datum**. Choisir un datum différent dans la liste déroulante **Nom Datum**. Pour rentrer un nouveau datum, sélectionner "<Nouv.>" dans cette même liste déroulante et entrer les paramètres de ce datum dans les champs en dessous.

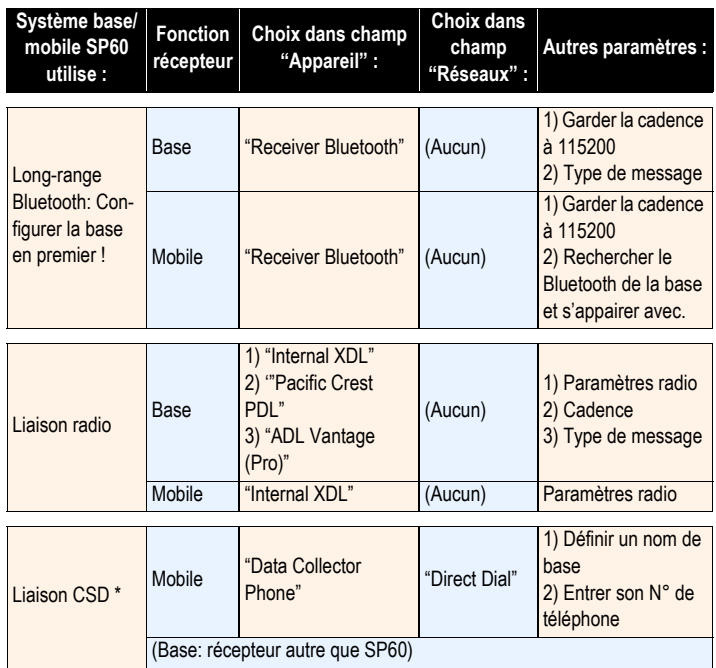

# **2) Système base/mobile SP60**

\* A condition que le modem du carnet de terrain supporte ce mode.

<span id="page-33-1"></span><span id="page-33-0"></span>Le kit UHF est une option utilisée pour mettre en œuvre un système autonome RTK base/mobile avec liaison radio (voir [Kit UHF N° 92673-00 on page 2](#page-9-2) pour plus d'informations sur les différents éléments constituant ce kit).

Dans cette configuration, vous aurez le contrôle total de votre base puisque vous pourrez choisir vous-même où et quand la faire fonctionner.

Vous aurez besoin de deux kits UHF pour constituer un système RTK base/mobile complet avec liaison radio. Il faudra en installer un à la base, et l'autre au mobile.

Vous aurez également besoin de deux antennes UHF (type fouet) une à la base, et une autre au mobile. Les antennes UHF peuvent être commandées séparément, ou comme faisant partie de kits spécifiques dont vous pourriez avoir besoin si vous souhaitez installer l'antenne UHF de la base sur un mât séparé. Voir [Accessoires en option on page 5](#page-12-0) pour plus de détails. Il est nécessaire de configurer vos modules radio avant de pouvoir les utiliser. Cette procédure est décrite dans [Configuration du module UHF on page 28](#page-35-1).

#### **Alimentation interne ou externe pour une base utilisant un**

**émetteur radio UHF ?** Ce point a déjà été abordé lors de la présentation des différentes façons d'utiliser la base. Voir [Alimentation interne ou externe ? on page 21](#page-28-2). Lorsqu'une radio est utilisée à la base, il y a un besoin en énergie plus élevé que dans n'importe quelle autre utilisation d'une base. Dans ce cas, l'utilisation d'une source d'alimentation externe (une batterie de 12 Volts) est recommandée, et plus particulièrement si la base est laissée sans surveillance sur une journée complète de travail.

### <span id="page-34-1"></span><span id="page-34-0"></span>**Installation du module UHF dans le récepteur**

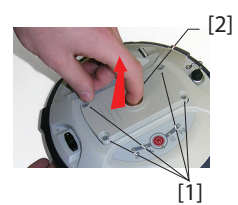

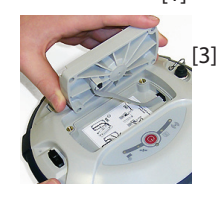

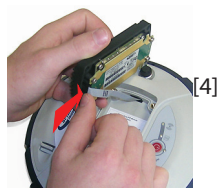

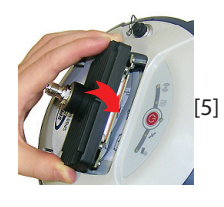

- <span id="page-34-3"></span>• Éteindre le SP60 et le retourner.
- Utiliser le tournevis Torx en forme de L fourni dans le kit UHF pour desserrer et retirer les quatre vis (**[1]**) retenant la plaque amovible servant à la fixation du récepteur sur canne, par embout 5/8".
- Insérer un doigt dans le trou taraudé 5/8"(**[2]**), et sortir doucement la plaque du récepteur, en prenant soin de décrocher le câble plat (**[3]**) ancré à la plaque sans l'abîmer.
- Ranger la plaque amovible 5/8" dans un lieu sûr, éventuellement pour utilisation ultérieure.
- Jeter un œil sur l'étiquette collée au fond du logement.
- Connecter l'extrémité du câble plat (un connecteur plat 12 contacts) au module UHF (**[4]**) comme indiqué sur l'étiquette (point 1).
- Insérer le module UHF dans son logement (**[5]**) comme indiqué sur l'étiquette (point 2).
- Ré-utiliser les quatre vis et le tournevis Torx pour fixer le module UHF au récepteur. Serrer les vis pour préserver l'étanchéité du récepteur (couple de serrage : 3 N.m).

IMPORTANT : Après installation (ou retrait) de la radio interne, vous devez faire une remise à zéro du récepteur (remise à zéro "hard" ou depuis le logiciel terrain).

<span id="page-34-2"></span>NOTE : L'insertion du module UHF NE MODIFIE PAS l'ARP (Point de référence de l'antenne) de l'antenne GNSS.

#### <span id="page-35-1"></span><span id="page-35-0"></span>**Configuration du module UHF**

Les paramètres standard du module UHF peuvent facilement être modifiés à partir du logiciel terrain. Pour les paramètres avancés de la radio, utiliser la procédure ci-dessous ;

<span id="page-35-3"></span>• Utiliser le câble P/N59044-10-SPN contenu dans le kit alimentation bureau pour connecter le récepteur à votre ordinateur (voir schéma cidessous).

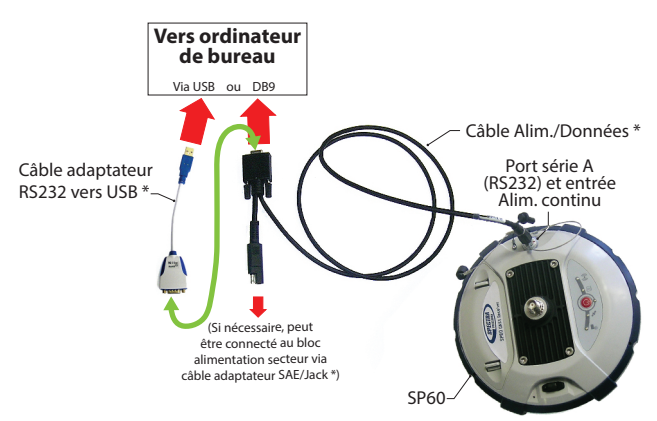

\*: Tous ces éléments font partie du kit alimentation bureau N° 94336 (option). Utiliser le câble adaptateur RS232 vers USB si votre ordinateur n'est équipé que de prises USB (et aucun connecteur DB9).

NOTE : Le câble N°59044-10-SPN est un câble en Y permettant également d'alimenter le récepteur à partir d'une prise secteur (via le bloc alimentation secteur) plutôt qu'à partir de la batterie du récepteur. (voir également [Connecter le SP60 à un](#page-55-0)  [ordinateur on page 48](#page-55-0)). Lorsqu'elle est appliquée à l'entrée alimentation continu du récepteur, la source d'alimentation externe a priorité sur la batterie interne, ce qui signifie que la batterie peut être laissée sans problème dans le récepteur (elle ne débitera aucun courant).

<span id="page-35-2"></span>• Faire trois appuis brefs sur  $\bigcirc$ , puis maintenir ce bouton enfoncé pendant environ 2 secondes jusqu'à ce qu'un bip se fasse entendre. Le récepteur passe alors en mode radio, donnant ainsi accès au module UHF via le port A du récepteur.

• Utiliser le logiciel ADLCONF de Pacific Crest sur votre ordinateur pour configurer la radio selon vos besoins. Se reporter aux instructions fournies par ADLCONF pour effectuer cette opération.

### <span id="page-36-1"></span><span id="page-36-0"></span>**Préparation du mobile avec radio**

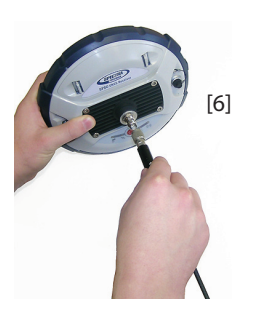

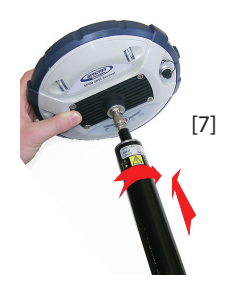

<span id="page-36-2"></span>Une fois le module UHF installé dans le récepteur (voir [Installation du module UHF dans le récepteur on](#page-34-1)  [page 27](#page-34-1)) et correctement configuré, effectuer les opérations suivantes :

• Visser l'antenne fouet UHF sur le connecteur coaxial du module UHF (**[6]**). En cours d'utilisation, l'antenne sera donc orientée verticalement et tête en bas.

NOTE : Etant en position verticale, l'antenne UHF conserve la même sensibilité que si elle était orientée dans l'autre sens (tête en haut).

• Prendre l'élément supérieur de la canne en fibre de verre fournie dans le kit UHF. Insérer en premier son extrémité filetée (un taraudage différent du 5/8") autour de l'antenne UHF (**[7]**).

ATTENTION - Ce taraudage spécial utilise un pas plus fin que le 5/8" standard. Pour cette raison, bien faire attention lorsque vous commencez à visser l'élément sur le module UHF. Bien s'assurer que l'élément s'engage correctement dans la partie filetée du module UHF.

- Visser l'élément sur la partie filetée du module UHF. Faire tourner l'élément de la canne, plutôt que le récepteur, lors de cette opération.
- L'ensemble "récepteur + élément supérieur de la canne" peut ensuite être fixé sur l'autre élément de la canne (la partie inférieure).
- Terminer la préparation de votre système RTK SP60 mobile + radio UHF en fixant le carnet de terrain sur la canne. Vous êtes maintenant prêt à démarrer un levé.

#### <span id="page-37-0"></span>**Préparation d'une base avec radio et antenne UHF externe**

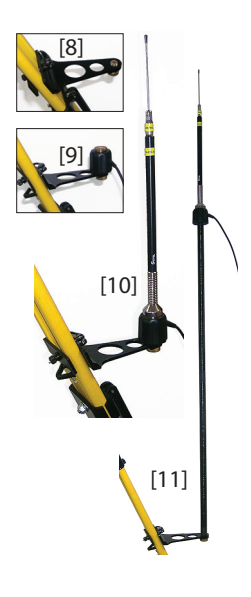

<span id="page-37-1"></span>Deux types d'installation sont possibles avec antenne UHF externe :

• **L'antenne UHF peut être installée en position verticale sur le même trépied que le récepteur base.**

Pour ce type d'installation, vous pouvez utiliser l'un des deux kits d'accessoires radio Pac Crest disponibles en option. (Voir [Accessoires en option](#page-12-0)  [on page 5](#page-12-0) ; les deux kits sont identiques en termes d'accessoires mécaniques fournis pour fixer l'antenne UHF).

Suivre les instructions ci-dessous :

- Fixer l'attache (**[8]**) sur l'un des pieds du trépied.
- Si vous souhaitez garder une réception optimum du GNSS, vous avez la possibilité de garder l'antenne UHF sous le niveau du récepteur GNSS en fixant le contrepoids de l'antenne directement sur l'attache (voir **[9]**). (Le contrepoids d'antenne fait partie du câble coaxial fourni et se situe à l'une de ses extrémités.)

Puis visser le support d'antenne sur le contrepoids et enfin, fixer l'antenne UHF sur le sommet de ce support (voir [10]).

- Si vous préférez optimiser la portée radio avec cette installation, élever l'antenne UHF en insérant le mât fourni (comprend deux éléments) entre l'attache et le contrepoids d'antenne (voir **[11]**).
- **L'antenne UHF peut être installée sur un trépied séparé, à une certaine distance du récepteur base**, compatible avec la longueur de câble coaxial que vous utiliserez. L'antenne UHF sera installée le plus haut possible.

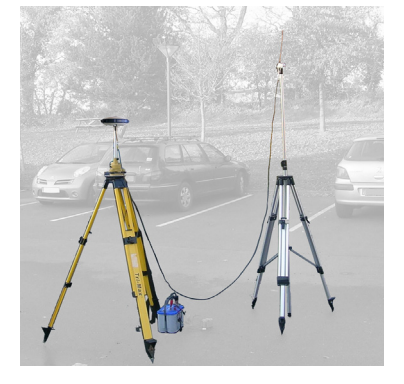

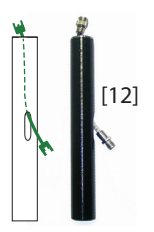

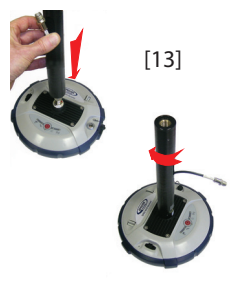

Côté récepteur, une fois le module UHF installé dans le récepteur et correctement configuré, suivre les instructions ci-après, quel que soit votre choix d'installation d'antenne :

- Passer le connecteur mâle du câble coaxial adaptateur (N° 96845) à travers le trou oblong du mâtereau (N° 95672) et le faire ressortir à son extrémité supérieure (voir **[12]**).
- Connecter cette extrémité du câble coaxial adaptateur à la sortie coaxiale du module UHF.
- Visser le mâtereau sur la partie filetée du module UHF (voir **[13]**). Faire tourner le mâtereau, plutôt que le récepteur, en prenant soin de ne pas coincer le câble coaxial adaptateur au cours de cette opération.
- Fixer l'ensemble récepteur/mâtereau sur le trépied.
- Connecter l'autre bout du câble coaxial adaptateur (un connecteur femelle) au câble coaxial venant de l'antenne UHF.
- Installer la base sur le point de référence choisi.

#### <span id="page-38-0"></span>**Préparation d'une base avec radio et antenne UHF interne**

**L'antenne UHF est connectée directement au module UHF** et est cachée à l'intérieur du mâtereau. Le mâtereau est monté sur un trépied. Suivre les mêmes instructions que pour un mobile (voir [Préparation du mobile avec](#page-36-1)  [radio on page 29](#page-36-1)) pour installer l'antenne UHF interne, mais cette fois vous utiliserez :

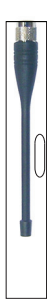

- Une antenne quart d'onde (N° 67410-11 ou 67410-12, suivant la bande de fréquence utilisée) au lieu d'une antenne demi-onde. Cette antenne, plus courte, est disponible dans la liste des accessoires en option (voir Autres accessoires en option on page 4).
- Le mâtereau avec trou oblong (du kit UHF). Le câble coaxial adaptateur est ici inutile.

#### <span id="page-39-1"></span><span id="page-39-0"></span>**Protection antivol But**

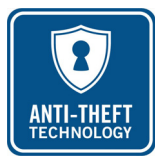

<span id="page-39-7"></span><span id="page-39-2"></span>Le SP60 intègre une fonction antivol pour protéger le matériel lorsqu'on le laisse fonctionner seul sans surveillance. Cette protection est destinée au SP60 utilisé en base.

La protection antivol a pour but de décourager le vol de SP60 en le rendant inutilisable si on n'a pas le mot de passe de l'antivol.

#### <span id="page-39-3"></span>**Comment activer/désactiver la protection antivol**

La protection antivol est activée ou désactivée à partir du carnet de terrain connecté au récepteur. Si vous utilisez les logiciels *Survey Pro* ou *FAST Survey* de Spectra Geospatial (ou *Carlson SurvCE*), une interface dédiée vous permet de facilement activer ou désactiver cette fonction (voir *[Utilisation](#page-42-4)  [des protections avec Survey Pro en page 35](#page-42-4)* et *[Utilisation des](#page-45-1)  [protections avec FAST Survey en page 38](#page-45-1)*).

SI vous utilisez un autre logiciel, merci de contacter le support technique pour plus d'informations.

#### <span id="page-39-4"></span>**Comment le récepteur fonctionne avec l'antivol actif**

Avec la protection antivol activée, et tant qu'aucun vol n'est détecté, le récepteur fonctionne normalement.

#### <span id="page-39-5"></span>**Ce que la protection antivol fait au départ**

Au moment où vous activez la protection antivol, la dernière position calculée par le récepteur est sauvegardée en mémoire. Cette position est sauvegardée comme étant la *position d'antivol*.

NOTE : Vous ne serez pas autorisé à activer la protection antivol tant que le récepteur n'est pas en mesure de calculer une solution autonome de position pour son point d'installation.

#### <span id="page-39-6"></span>**Quels événements peuvent déclencher une alarme vol ?**

A partir du moment où la protection antivol a été activée (et que la *position d'antivol* a été sauvegardée dans le récepteur), une situation de vol est détectée, et une alarme est émise :

• Si le récepteur a bizarrement été incapable de délivrer une position valide au cours des 20 dernières secondes approximativement.

• Lorsque le récepteur protégé calcule une position valide distante de plus de 100 mètres de la *position d'antivol*.

#### <span id="page-40-0"></span>**Que se passe-t-il lorsqu'un vol est détecté ?**

Le récepteur protégé passe en mode "vol", c'est-à-dire :

- l'alarme émet régulièrement un son à intervalles rapprochés, et pour une durée indéterminée.
- Tous les messages de sortie sont arrêtés (le récepteur protégé ne générera plus et n'émettra plus de corrections, ou tout autre messages NMEA ou de données brutes).
- Le bouton M/A du récepteur protégé est rendu inactif, ce qui veut dire que PERSONNE NE PEUT :
	- Réinitialiser le récepteur
	- Mettre à jour le logiciel du récepteur.

#### <span id="page-40-1"></span>**Et si le voleur retire la batterie ?**

Si le voleur retire la batterie avant de disparaître dans la nature avec le récepteur, soyez bien sûr que tôt ou tard le vol sera détecté. La prochaine fois que le récepteur sera allumé, la protection étant toujours active, l'alarme vol se déclenchera dès que le récepteur calculera une position valide située à plus de 100 mètres de la *position d'antivol* mémorisée, ou s'il est incapable de fournir une position valide pendant environ 20 secondes

Le voleur n'aura aucun moyen à sa disposition pour quitter ce mode et le récepteur restera donc complètement inutilisable.

#### <span id="page-40-2"></span>**Désactiver l'antivol avant d'arrêter le récepteur**

Si votre base est installée tous les jours au même endroit et que vous souhaitez, jour après jour, utiliser la protection antivol, vous pouvez laisser la protection activée entre les sessions de travail. Ceci ne provoquera pas de fausses alarmes antivol.

Par contre, si la base se déplace d'un jour sur l'autre, il est recommandé de désactiver la protection antivol avant d'arrêter le récepteur. Si vous ne le faites pas, lors du démarrage d'une nouvelle session de travail sur un nouveau point d'installation, une alarme antivol sera déclenchée par erreur, nécessitant d'entrer le mot de passe antivol sur le carnet de terrain pour désactiver la protection et arrêter l'alarme, ce qui peut être agaçant et une perte de temps.

#### <span id="page-41-0"></span>**Vous avez perdu votre mot de passe antivol ?**

SI vous perdez votre mot de passe, vous ne serez plus en mesure de désactiver la protection antivol. Vous devrez appeler le support technique qui vous fournira un mot de passe spécifique pour pouvoir retirer la protection.

#### <span id="page-41-1"></span>**Protection au démarrage But**

<span id="page-41-5"></span><span id="page-41-2"></span>Le SP60 peut être protégé contre son utilisation illégale. Lorsque cette protection est active, seuls les utilisateurs déclarés sont autorisés à faire fonctionner le récepteur après qu'ils aient entré leur mot de passe.

#### <span id="page-41-3"></span>**Comment activer/désactiver la protection au démarrage**

La protection au démarrage est activée ou désactivée à partir du carnet de terrain connecté au récepteur. Si vous utilisez les logiciels *Survey Pro* ou *FAST Survey* de Spectra Geospatial, une interface dédiée vous permet de facilement activer ou désactiver cette fonction (voir *[Utilisation des protections avec](#page-42-4)  [Survey Pro en page 35](#page-42-4)* et *[Utilisation des protections avec FAST](#page-45-1)  [Survey en page 38](#page-45-1)*).

SI vous utilisez un autre logiciel, merci de contacter le support technique pour plus d'informations.

#### <span id="page-41-4"></span>**Comment le SP60 fonctionne après activation de la protection au démarrage**

Le récepteur fonctionne avec un minimum de fonctionnalités disponibles tant que le mot de passe n'a pas été entré au clavier du carnet de terrain. Il fonctionnera normalement dès que le bon mot de passe aura été entré.

Se rappeler que le mot de passe doit être entré après chaque mise sous tension du récepteur (et pas seulement une fois), et ceci tant que la protection au démarrage est maintenue active.

Lorsque vous entrez le mot de passe pour déverrouiller le récepteur, vous avez toutefois la possibilité de décider en même temps de retirer la protection (dans ce cas, aucun mot de passe ne vous sera demandé la prochaine fois que vous démarrerez une nouvelle session de travail).

#### <span id="page-42-0"></span>**Différence entre protection au démarrage et protection antivol**

La différence se situe dans le fait que la protection au démarrage est conçu pour éviter une utilisation illégale du récepteur, tandis que la protection antivol permet de détecter l'éventualité d'un vol lorsque le récepteur utilisé en base est laissé en fonctionnement sans surveillance.

#### <span id="page-42-5"></span><span id="page-42-1"></span>**Ressources partagées**

Les protections au démarrage et antivol partagent le même mot de passe. Si vous changez le mot de passe pour l'antivol, alors vous changez également le mot de passe pour la protection au démarrage (et vice versa).

#### <span id="page-42-2"></span>**Est-ce que les deux protections peuvent être actives en même temps ?**

Oui. Il n'y a aucune contradiction entre les deux protections, qui se complètent l'une l'autre. Si la protection au démarrage est active et que l'alarme antivol se déclenche, il vous faudra rentrer le mot de passe deux fois : le premier désactivera l'alarme antivol et le second fera de vous un utilisateur légal du récepteur.

- <span id="page-42-4"></span><span id="page-42-3"></span>**Utilisation des protections avec Survey Pro**
- <span id="page-42-6"></span>• Mettre le SP60 sous tension. Attendre que le récepteur ait fini sa phase de démarrage.
- Côté carnet de terrain, lancer Survey Pro et ouvrir un projet.
- Sélectionner **Passer au GNSS** pour passer en mode de levé GNSS.
- Connecter Survey Pro au SP60 via Bluetooth.
- Créer un profil récepteur ad hoc pour votre SP60.
- Retourner à **Gérer Instruments** et sélectionner le profil récepteur que vous venez de créer.
- Taper sur  $\mathbf{\ddot{B}}$ .

• Ouvrir l'onglet **Antivol**. Cet onglet contient toutes les informations utiles pour configurer les protections de démarrage et antivol :

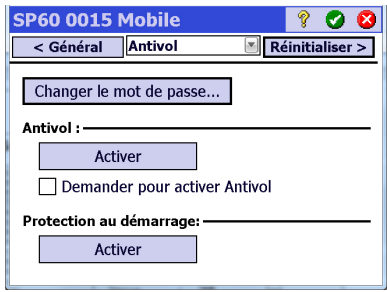

<span id="page-43-1"></span>– **Changer le mot de passe** : Taper sur ce bouton pour entrer et confirmer le mot de passe qui permettra à l'opérateur terrain de désactiver les protections de démarrage et antivol.

NOTE : Il n'est pas possible de changer le mot de passe une fois la protection activée.

– **Activer** (antivol) : Ce bouton permet d'activer la fonction antivol directement depuis cet écran (comme avec **Levé** > **Antivol**).

Avant d'activer l'antivol, bien noter le mot de passe qui s'affiche en clair à l'écran. Vous devez le garder en mémoire car vous en aurez besoin pour désactiver la protection antivol. Après avoir activé l'antivol, le bouton **Activer** se transforme en bouton **Désactiver** .

<span id="page-43-0"></span>– **Demander pour activer Antivol** : Lorsque cette option est cochée, l'utilisateur est invité à activer l'antivol au moment où il configure une base ou lorsqu'il démarre une session statique (pour post-traitement).

Si l'option est décochée, il n'y aura pas d'invite à utiliser l'antivol dans ces mêmes circonstances.

L'utilisateur peut à tout moment activer ou désactiver l'antivol par la fonction **Levé** > **Antivol** .

– **Activer** (protection au démarrage) : Ce bouton permet d'activer la protection au démarrage.

Avant d'activer la protection au démarrage, bien noter le mot de passe qui s'affiche en clair à l'écran. Vous devez le garder en mémoire car vous en aurez besoin pour pouvoir utiliser le récepteur la prochaine fois que vous le mettrez en marche. Une fois la protection au démarrage activée, le bouton **Activer** se transforme en bouton **Désactiver**.

#### <span id="page-44-0"></span>**Comment activer/désactiver la protection antivol**

Après avoir configuré l'onglet **Antivol** du récepteur en fonction de vos besoins, aller sur le menu **Levé** puis sélectionner une des fonctions suivantes :

• **Antivol** : Cette fonction montre l'état actuel de la protection antivol (**Activé**, **Désactivé** ou **Alarme signalée**). Elle peut être utilisée à tout moment pour activer ou désactiver la protection.

Vous devez tout d'abord entrer le mot de passe défini précédemment sur l'onglet **Antivol** avant d'être autorisé à désactiver la protection antivol. Si l'alarme est déclenchée, vous ne pouvez que désactiver la protection antivol.

• **Début Levé** : Lorsque vous utilisez cette fonction pour démarrer une base RTK, et si la case **Demander pour activer Antivol** a été cochée, la protection antivol sera activée automatiquement. (Un message vous indiquera que la protection a été activée et des instructions vous seront données pour savoir comment la désactiver.)

Plus tard, la protection sera désactivée automatiquement lors de l'utilisation de la fonction **Terminer levé**.

• **Début Post-traitement** : Lorsque vous utilisez cette fonction pour démarrer un enregistrement de données, et si la case **Demander pour activer Antivol** a été cochée, la protection antivol sera activée automatiquement. (Un message vous indiquera que la protection a été activée et des instructions vous seront données pour savoir comment la désactiver.)

Plus tard, la protection sera désactivée automatiquement lors de l'utilisation de la fonction **Arrêter Post-traitement**.

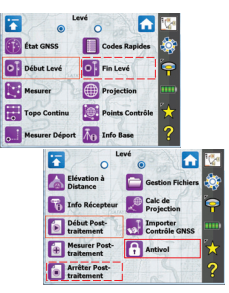

#### <span id="page-45-1"></span><span id="page-45-0"></span>**Utilisation des protections avec FAST Survey**

- <span id="page-45-2"></span>• Mettre le SP60 sous tension. Attendre que le récepteur termine sa phase de démarrage.
- Côté carnet terrain, lancer FAST Survey, ouvrir un projet.
- Taper sur **INSTR** pour accéder au menu équipement.
- Taper sur **Base GPS** ou **Mobile GPS**. Au travers des quatre onglets présentés, configurer votre SP60 selon vos besoins.

RAPPEL : La protection antivol n'a de sens que pour une base.

- Taper sur v pour terminer la configuration du récepteur.
- Toujours sur le menu **INSTR**, taper sur le bouton **Utilitaire GPS**. Un menu s'affiche incluant le bouton **Alert Setup** (configuration alarmes) (ce bouton a été rajouté au menu suite à la sélection du SP60 comme type de récepteur utilisé).
- <span id="page-45-4"></span>• Taper sur le bouton **Alert Setup**. La fenêtre qui apparaît affiche les paramètres suivants :
	- **Bouton Enable Startup Protection** (activer protection démarrage): Permet d'activer la protection démarrage une fois le bon mot de passe entré (voir ci-dessous).
	- **Bouton Activer Antivol** : Permet d'activer la protection antivol une fois le bon mot de passe entré (voir cidessous).
	- **Bouton Mot de passe Antivol** : Permet d'entrer un mot de passe permettant d'activer ou désactiver la protection au démarrage ou la protection antivol.

<span id="page-45-3"></span>Une fois l'une des protections activée, il n'est plus possible de changer le mot de passe.

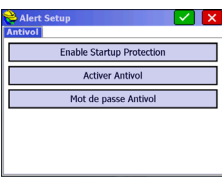

#### <span id="page-46-1"></span><span id="page-46-0"></span>**Enregistrement piloté depuis le récepteur**

Vous pouvez effectuer des sessions d'enregistrement de données brutes directement depuis le SP60, sans avoir à utiliser un carnet de terrain. Après mise sous tension du récepteur, suivre la procédure ci-dessous pour démarrer un enregistrement de données :

- Faire un appui bref sur  $\bigcirc$ . Le récepteur passe en mode configuration (tous les voyants se mettent à clignoter lentement).
- Faire un autre appui bref sur  $\bigcirc$ . Le voyant Enreg. se met à clignoter orange à cadence rapide.
- Maintenir enfoncé le bouton  $\bigcirc$  pendant environ 2 à 3 secondes jusqu'à ce qu'un bip soit entendu. L'enregistrement de données démarre, le voyant Enreg étant maintenant orange fixe. Le récepteur quitte automatiquement le mode configuration pour revenir en mode de fonctionnement normal.

Pour arrêter l'enregistrement, il suffit de répéter à l'identique les trois étapes précédentes. Voir aussi l'organigramme en *[page 18](#page-25-0)*. Cette procédure provoque l'extinction du voyant Enreg..

<span id="page-46-2"></span>**Enregistrement sous contrôle du logiciel terrain**

<span id="page-46-4"></span>Avec Survey Pro:

- Pour démarrer un enregistrement, ouvrir le menu **Levé** et sélectionner **Début Post-traitement**. Pendant l'enregistrement, l'écran montre, par défaut, l'onglet Post-**Traiter** de la fonction **État GNSS**.
- Pour terminer un enregistrement, ouvrir le menu **Levé** menu et sélectionner **Arrêter Post-traitement**. Survey Pro vous invitera ensuite à décharger le fichier de données brutes dans le carnet de terrain.

<span id="page-46-3"></span>Avec FAST Survey:

- Pour démarrer un enregistrement, ouvrir le menu **TOPO**, sélectionner **Session données**, puis **Démarrer Fichier**. Taper  $sur \n\vee$ .
- Pour terminer l'enregistrement, il suffit de sélectionner **Fermer Fichier**.

#### <span id="page-47-0"></span>**Déchargement de fichiers sur une clé USB**

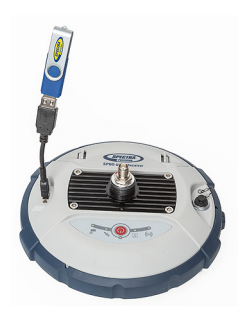

<span id="page-47-3"></span>Lors de la première connexion USB avec un ordinateur, le pilote nécessaire à cette connexion va s'installer automatiquement côté ordinateur. Après installation du pilote, procéder comme suit.

- Connecter la clé USB à un adaptateur mini-USB/USB (voir photo). (Cet adaptateur n'est pas fourni.)
- Connecter l'autre extrémité de l'adaptateur au SP60. Après environ 2 secondes, un bip est émis pour indiquer que la clé USB est maintenant prête, et le voyant Enreg. se met à clignoter orange à cadence rapide. Si vous ne faites rien dans les 4 secondes qui suivent, le voyant Enreg. va s'éteindre et vous ne serez plus en mesure de démarrer le déchargement de fichiers.
- Donc, pendant que le voyant Enreg. clignote rapidement, appuyer sur le bouton M/A. Un autre son est émis indiquant que le récepteur a commencé à décharger tous ses fichiers G vers la clé USB. Un dernier bip sera émis lorsque le transfert de fichiers est terminé.
- Déconnecter l'adaptateur mini-USB/USB du SP60.

<span id="page-47-4"></span>NOTE : Cette procédure n'efface pas du récepteur les fichiers transférés.

<span id="page-47-1"></span>**Déchargement de fichiers directement sur ordinateur** Utiliser l'utilitaire *SP File Manager*. Voir *[Logiciel SP File Manager](#page-54-0)  [on page 47](#page-54-0)*. Les fichiers peuvent également être téléchargés sur le carnet de terrain à partir des logiciels Survey Pro (menu **Levé** > **Gestion fichiers**) ou FAST Survey (menu **TOPO**, **Session données** > bouton **Gestion Fichier**).

<span id="page-47-5"></span><span id="page-47-2"></span>**Post-traitement des fichiers de données brutes** Cette opération est à effectuer avec le logiciel *Spectra Survey Office* (*SPSO*).

# <span id="page-48-0"></span>**Utiliser le SP60 avec une plateforme Android**

<span id="page-48-6"></span><span id="page-48-5"></span><span id="page-48-4"></span><span id="page-48-3"></span><span id="page-48-2"></span><span id="page-48-1"></span>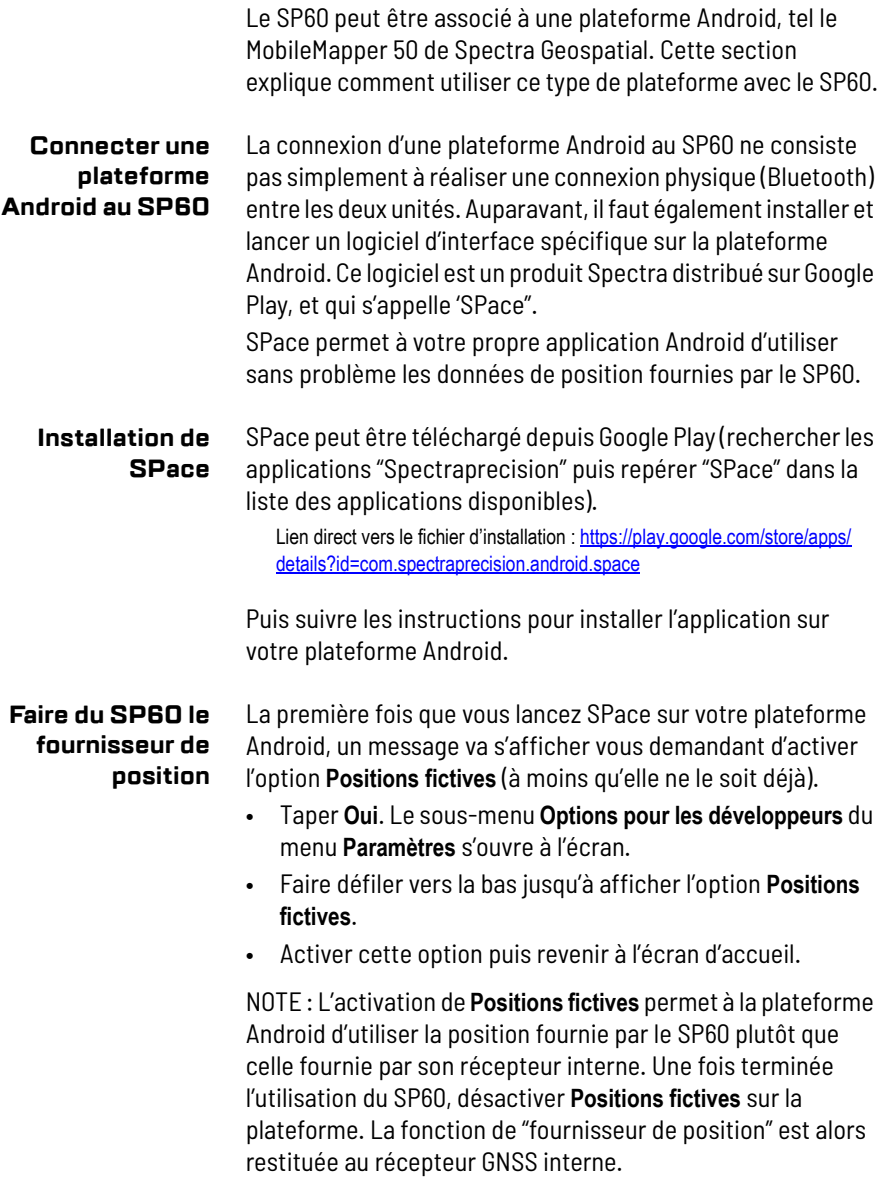

# <span id="page-49-0"></span>**Plus d'infos sur**

**SPace** ouvrir ce fichier : Vous pouvez consulter le fichier d'aide en ligne de SPace. Pour

- Taper
- Taper **Aide**.

#### <span id="page-50-1"></span><span id="page-50-0"></span>**Logiciel SP Loader** Utiliser le logiciel Spectra *SP Loader* pour: 1. mettre à jour le *firmware* du récepteur

- <span id="page-50-5"></span>2. installer de nouvelles options *firmware*
- 3. Valider un abonnement RTX
- 4. Lire la date d'expiration de garantie d'un récepteur.

#### <span id="page-50-2"></span>**Installation de SP Loader**

*SP Loader* est téléchargeable à l'adresse suivante : https://spectrageospatial.com/sp60-gnss-receiver/

Le fichier d'installation est un fichier "exe". Il suffit de doublecliquer sur ce fichier pour lancer l'installation. Suivre les instructions à l'écran pour terminer l'installation.

#### <span id="page-50-4"></span><span id="page-50-3"></span>**Introduction à SP Loader**

SP Loader peut communiquer avec le récepteur au travers d'une connexion série (RS232), Bluetooth ou USB. La connexion USB est recommandée.

- 1. Connecter votre ordinateur au SP60 via un câble USB.
- 2. Lancer *SP Loader* sur l'ordinateur.
- 3. Côté ordinateur, sélectionner le N° de port correspondant au port utilisé pour communiquer avec le récepteur. Ce N° de port doit être celui correspondant au port USB de l'ordinateur.

NOTE : Une manière simple d'identifier ce N° de port côté ordinateur est tout d'abord de faire tourner SP Loader sans connexion USB et lire, dans SP Loader, la liste des ports disponibles. Puis après avoir remis la connexion USB, reconsulter cette liste. Le N° de port supplémentaire apparaissant dans la liste sera celui correspondant au port USB. Sélectionner ce port. (Il est inutile de définir une cadence de transmission pour un port USB.)

4. Pour mettre à jour le *firmware* du récepteur, pour installer une nouvelle option *firmware*, ou pour valider un abonnement RTX, voir ci-après.

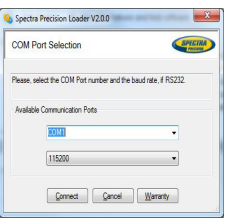

### <span id="page-51-1"></span><span id="page-51-0"></span>**Faire une mise à jour du firmware du récepteur**

Les mises à jour de *firmware* sont téléchargeables depuis le site Internet de Spectra Geospatial sous la forme de fichiers compressés au format "tar". Le nom du fichier ".tar", ainsi que la procédure pas-à-pas de la mise à jour, sont donnés dans le document *Release Note*. accompagnant le fichier de mise à jour.

La procédure de mise à jour du *firmware* dure environ 10 minutes. Pour cette raison, elle doit être conduite avec un récepteur alimenté par une batterie correctement chargée, ou par une source d'alimentation externe.

Sauf indications contraires fournies dans le document *Release Notes* livré dans le package de mise à jour, suivre les instructions ci-dessous pour mettre à jour le *firmware* de votre récepteur :

- 1. Suivre les trois premières étapes décrites dans *[Introduction à SP Loader on page 43](#page-50-4)*.
- 2. Cliquer sur **Upgrade**. Attendre que *SP Loader* ait détecté le récepteur.
- 3. Se positionner sur le répertoire de l'ordinateur contenant le fichier de mise à jour.
- 4. Sélectionner ce fichier et cliquer sur **Open**. *SP Loader* affiche alors des informations sur la version actuellement installée, la nouvelle version et l'état de la batterie (si la batterie interne est utilisée).

Ceci vous indique si vous pouvez faire la mise à jour avec la batterie, ou si vous devez plutôt changer la batterie ou utiliser une alimentation externe.

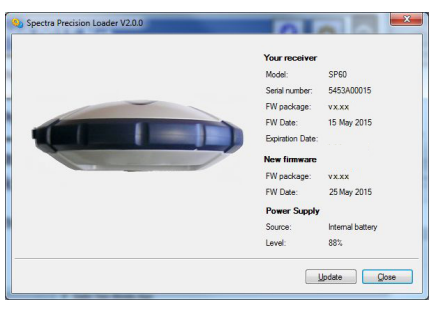

5. Lorsque vous êtes prêt, cliquer sur le bouton **Update**.

*La mise à jour firmware du récepteur n'est pas autorisée lorsque la protection au démarrage et/ou la protection antivol est active, ou si le récepteur fonctionne avec une période de validité en cours ou dépassée.*

- 6. Laisser le récepteur exécuter la mise à jour (une nouvelle fenêtre s'affiche montrant une barre de progression). **Bien prendre soin de ne pas couper le récepteur tant que la mise à jour n'est pas terminée**.
- 7. Une fois la mise à jour terminée, cliquer sur **Close** pour fermer la fenêtre d'installation. Vérifier que la nouvelle version de firmware est bien installée (version et date sont affichées dans la fenêtre principale de *SP Loader*).
- 8. Cliquer de nouveau sur **Close**, puis sur **Exit** pour quitter *SP Loader*.

#### <span id="page-52-2"></span><span id="page-52-1"></span><span id="page-52-0"></span>**Installer une option firmware**

Avant de démarrer cette procédure, s'assurer que vous avez bien reçu un email de Spectra Geospatial contenant le POPN correspondant à l'option *firmware* que vous avez achetée. NOTE : Vous devez avoir une connexion Internet sur votre ordinateur pour pouvoir installer une option firmware à l'aide du POPN.

Une fois le POPN reçu, procéder comme suit pour installer l'option :

- Effectuer les trois premières étapes décrites dans *[Introduction à SP Loader on page 43](#page-50-4)*.
- Cliquer sur **Option**. Attendre que *SP Loader* ait détecté le récepteur.

*SP Loader* affiche ensuite le numéro de récepteur et vous invite à entrer le POPN.

(Il existe une autre méthode pour activer une option *firmware*, qui consiste à enter le code option (fourni par Spectra Geospatial) correspondant à l'option *firmware* désirée, et d'indiquer dans le camp à côté le nom de cette option.)

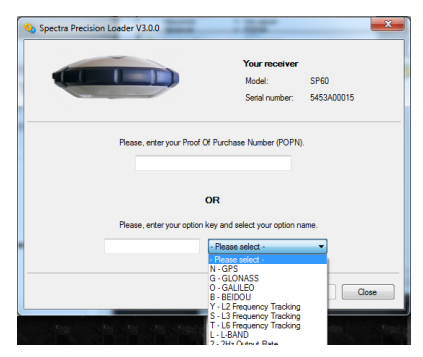

- Entrer le POPN puis cliquer sur **Update**. Laisser le récepteur effectuer l'installation de l'option *firmware* (une fenêtre de statut s'affiche montrant l'évolution de l'installation). **Bien prendre soin de ne pas couper le récepteur pendant la phase d'installation**.
- Une fois l'installation terminée, cliquer sur **Close** pour fermer la fenêtre de statut.
- Cliquer de nouveau sur **Close**, puis sur **Exit** pour quitter *SP Loader*.

#### <span id="page-53-2"></span><span id="page-53-0"></span>**Valider un abonnement à RTX**

Après l'achat d'un abonnement RTX, *Trimble Positioning Services* vous fera parvenir un code de validation par email. Vous pouvez acheter un abonnement pour travailler en :

- <span id="page-53-3"></span>• CenterPoint RTX
- <span id="page-53-5"></span>• FieldPoint RTX
- RangePoint RTX
- ViewPoint RTX

Utiliser la même procédure que celle utilisée pour installer une option *firmware* (voir *[Installer une option firmware on page 45](#page-52-1)* ; Les abonnements RTX disponibles apparaissent dans la liste des options *firmware*). La seule différence est qu'on n'utilise pas de code POPN dans cette procédure. Il suffit d'entrer le code fourni par *Trimble Positioning Services* et d'indiquer le type d'abonnement souscrit avant de cliquer sur le bouton **Update**.

#### <span id="page-53-4"></span><span id="page-53-1"></span>**Lire la date d'expiration de la garantie d'un récepteur**

*SP Loader* peut être utilisé pour interroger la base de données Spectra Geospatial afin de connaître la date d'expiration de votre récepteur. (Une fois cette date passée, les mises à jour du firmware du récepteur ne sont plus gratuites.)

Il n'est pas nécessaire d'avoir le récepteur connecté à *SP Loader* pour lire la date d'expiration de sa garantie. Il suffit d'entrer le type de récepteur et son numéro de série et *SP Loader* vous renverra cette information, à condition qu'il y ait une connexion Internet sur votre ordinateur et que le récepteur soit connu de la base de données.

- Lancer *SP Loader* sur l'ordinateur
- Cliquer sur **Warranty**

<span id="page-54-2"></span><span id="page-54-1"></span><span id="page-54-0"></span>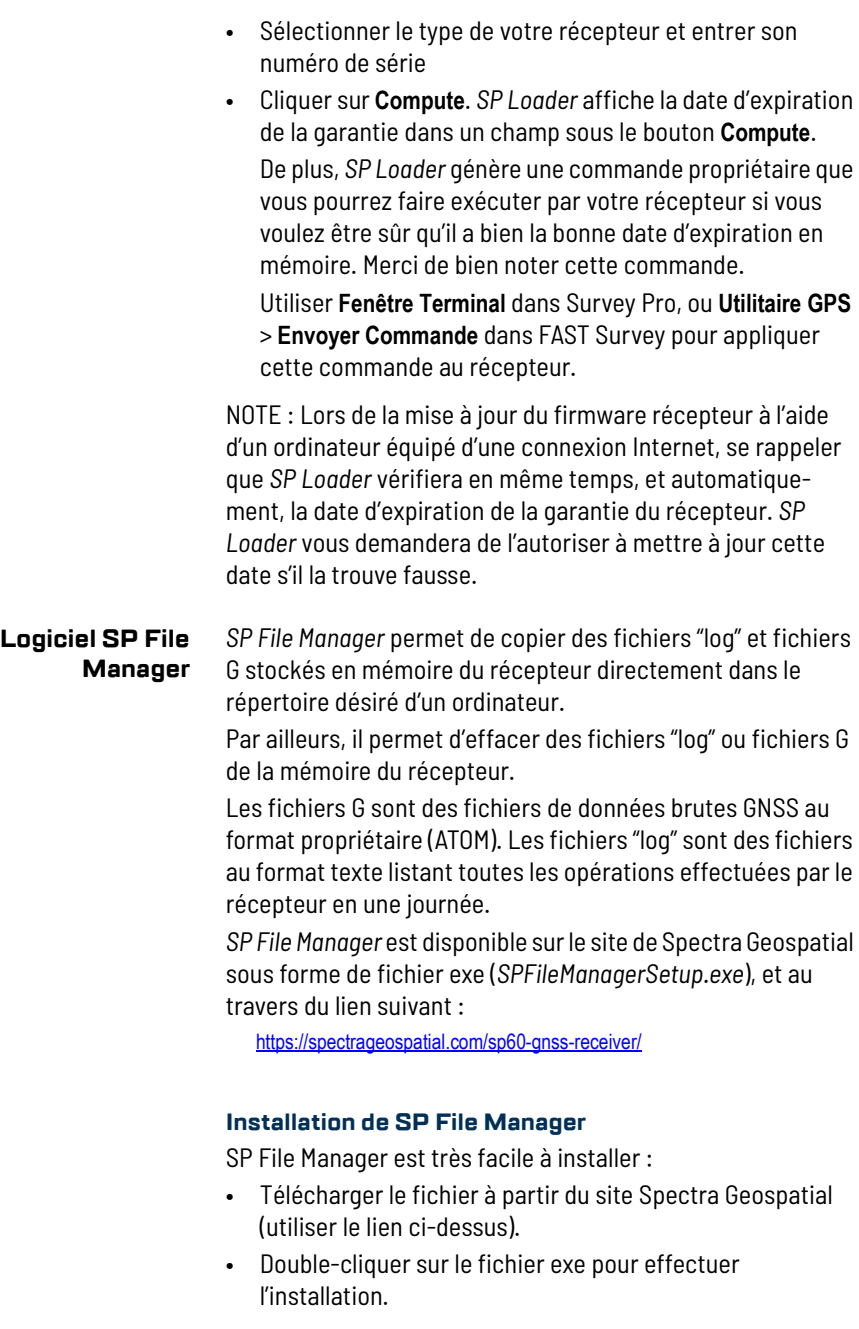

#### <span id="page-55-1"></span><span id="page-55-0"></span>**Connecter le SP60 à un ordinateur**

Il existe trois manières différentes de communiquer avec le récepteur :

- **Par Bluetooth**.
- **Par une liaison RS232**, via le port A du récepteur, et via un connecteur DB9 ou USB côté ordinateur (voir illustration cidessous). La vitesse de transmission du port A est de 115200 Bd par défaut.

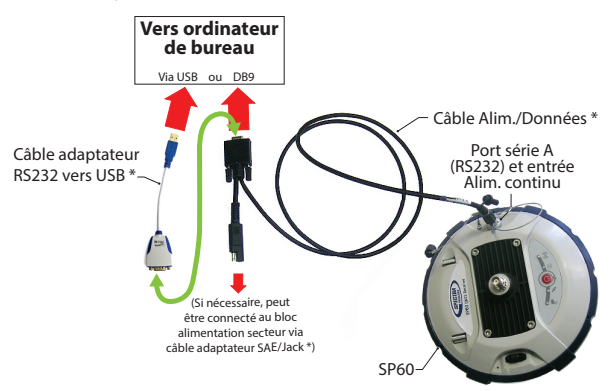

\*: Tous ces articles font partie du kit alimentation bureau N° 94336 (option).

Le kit alimentation utilisé pour la connexion série permet d'alimenter le récepteur à partir d'une prise secteur plutôt qu'à partir de la batterie (voir illustration ci-dessus).

Lorsqu'elle est appliquée à l'entrée alimentation continu du récepteur, la source d'alimentation externe a priorité sur la batterie interne, qui peut donc être laissée sans problème à l'intérieur du récepteur (la batterie ne se déchargera pas). IMPORTANT : Bien aligner les repère rouges (un point rouge sur le connecteur, un trait rouge sur l'embase) avant d'enfoncer le connecteur Lemo. Inversement, lorsque le moment est venu de retirer le connecteur Lemo, merci de tirer sur la boucle en métal pour extraire ce connecteur.

• **Par USB**. Connecter le SP60 à l'ordinateur via le câble USB fourni.

A la première connexion, le pilote USB requis s'installera automatiquement sur l'ordinateur pour rendre cette connexion possible.

Lorsque vous utilisez le port USB du récepteur, il est toujours possible d'utiliser le montage précédent pour

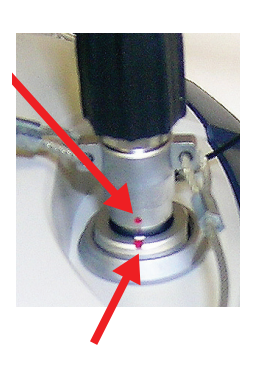

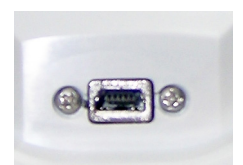

alimenter le récepteur via son entrée alimentation continu (dans ce cas, il n'est pas nécessaire de connecter au récepteur le connecteur DB9 du câble alimentation/ données).

Dans ce montage, vous pouvez éventuellement remplacer le câble alimentation/données (N° 59044-10) du kit alimentation bureau avec le câble N° 95715 du kit alimentation terrain (option). Voir illustration ci-dessous.

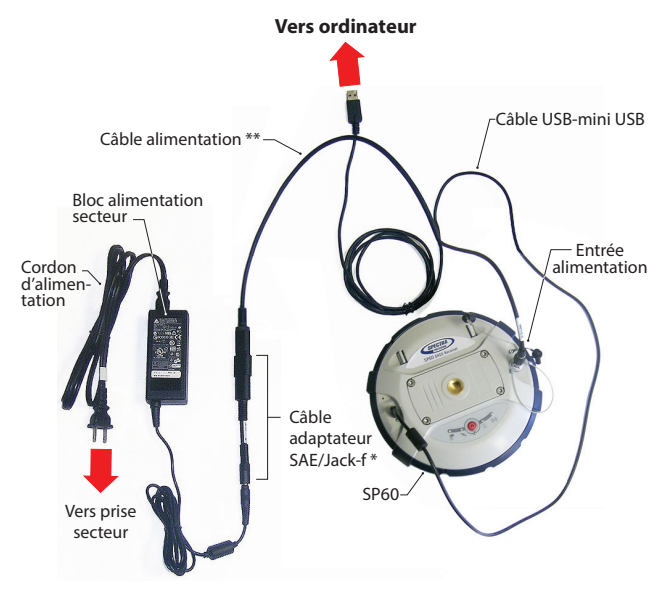

\* : Cet accessoire fait partie du kit alimentation bureau N° 94336 (option).

\*\*: Cet accessoire fait partie du kit alimentation terrain N° 94335 (option)

IMPORTANT : Après retrait du câble USB, et avant de repartir sur le terrain avec le récepteur, merci de remettre le cache de protection sur la prise USB.

#### <span id="page-56-1"></span><span id="page-56-0"></span>**Introduction à SP File Manager**

Double-cliquer sur . La fenêtre *SP File Manager* qui s'affiche est décrite ci-dessous.

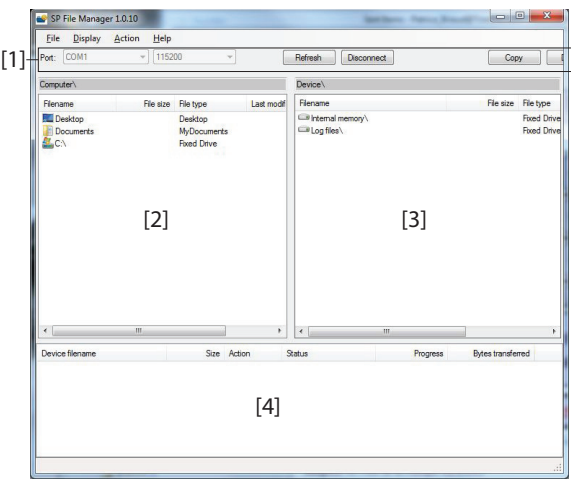

**[1]**: Barre d'outils *SP File Manager* toolbar. Cette barre comprend les éléments suivants :

- Listes déroulantes **Port** et vitesse de transmission : Permet de choisir quel port côté ordinateur est utilisé pour la connexion au récepteur (la vitesse de transmission n'a de sens que si la liaison série RS232 est utilisée). Utiliser la vitesse de 115200 Bd pour communiquer avec le SP60.
- **Bouton Connect** / Refresh : **Connect** permet d'activer la connexion entre l'ordinateur et le récepteur à travers le liaison série choisie.

Lorsque la connexion est établie, le bouton se transforme en bouton **Refresh**, ce qui permet de mettre à jour le contenu des deux panneaux de *SP File Manager* (**[2]** et **[3]**) décrits ci-dessus)

- **Bouton Disconnect** : Permet de désactiver la connexion entre l'ordinateur et le récepteur.
- **Bouton Copy** : Effectue une copie du ou des fichiers sélectionnés dans le panneau **[3]** dans le panneau **[2]**. Dans le panneau **[2]**, vous devez ouvrir le répertoire dans lequel copier avant de cliquer sur le bouton **Copy**. NOTE : Les fichiers copiés auront des heures et date de création différentes de celles des fichiers originaux correspondants. Ces nouvelles date et heure de création sont celles courantes au moment de la copie.

• **Bouton Delete** : Efface les fichiers actuellement sélectionnés dans le panneau **[2]** ou **[3]**.

**[2]**: Panneau montrant le contenu du répertoire actuellement ouvert coté ordinateur.

**[3]**: Panneau montrant le contenu du répertoire actuellement ouvert coté récepteur. Le répertoire racine du récepteur contient deux ou trois sous-répertoires :

- **Internal memory** (mémoire interne) Liste tous les fichiers G enregistrés par le récepteur dan sa mméoire interne.
- **Log files** (fichiers "log") : Contient tous les fichiers "log" (un par jour). Chaque fichier "log" liste toutes les actions effectuées par le récepteur en une journée.
- **USB key** (clé USB), s'il y en a une d'actuellement connectée au récepteur.

Pour ouvrir un répertoire, double-cliquer dessus. Pour revenir au répertoire précédent (répertoire parent), cliquer sur  $\blacksquare$ ...

**[4]**: Panneau montrant les opérations de copie/effacement en cours, et toutes celles terminées depuis qu'une connexion a été établie avec le récepteur. Ce panneau est vidé au début de chaque nouvelle session de travail avec *SP File Manager*.

#### <span id="page-58-0"></span>**Comment se connecter au récepteur**

- Faire la connexion physique (RS232 ou USB comme expliqué dans *[Connecter le SP60 à un ordinateur on page 48](#page-55-1)*)
- Allumer le récepteur.
- Lancer *SP File Manager* sur l'ordinateur. La fenêtre *SP File Manager* s'ouvre.
- Pour une connexion RS232, commencer par paramétrer la ligne (la vitesse de transmission du récepteur est de 115200 Bd par défaut) puis cliquer sur le bouton **Connect**. Pour une connexion USB, sélectionner le bon port COM (voir également la Note dans *[Introduction à SP Loader on](#page-50-4)  [page 43](#page-50-4)*), puis cliquer sur le bouton **Connect**.

Le résultat est que le panneau dans la partie droite de la fenêtre liste les deux ou trois répertoires visibles côté récepteur.

#### <span id="page-59-2"></span><span id="page-59-0"></span>**Copie de fichiers sur l'ordinateur**

• Dans la partie droite de la fenêtre, double-cliquer sur le sous-répertoire contenant les fichiers à copier sur ordinateur.

(Si nécessaire, cliquer sur **pour revenir au répertoire** parent et ouvrir un autre sous-répertoire.)

- Dans la partie gauche de la fenêtre, se positionner sur le répertoire dans l'ordinateur où vous souhaitez copier les fichiers (répertoire destinataire).
- Dans la partie droite de la fenêtre, sélectionner le ou les fichiers à copier.
- Cliquer sur le bouton **Copy**. Les fichiers sont alors copiés là où ils doivent l'être. La partie inférieure de l'écran affiche des informations sur la copie en cours.

#### <span id="page-59-3"></span><span id="page-59-1"></span>**Effacer des fichiers du récepteur**

• Dans la partie droite de la fenêtre, double-cliquer sur le sous-répertoire contenant les fichiers à effacer du récepteur.

(Si nécessaire, cliquer sur **pour revenir au répertoire** parent et ouvrir un autre sous-répertoire.)

- Toujours dans la partie droite de la fenêtre, sélectionner le ou les fichiers à effacer.
- Cliquer sur le bouton **Delete**. Les fichiers sont alors effacés. La partie inférieure de l'écran affiche des informations sur l'effacement en cours.

#### <span id="page-60-0"></span>**Faire une remise à zéro du récepteur**

Ceci est possible en partant d'un récepteur éteint. Il suffit de maintenant le bouton M/A appuyé pendant environ 10 secondes. Ceci a pour effet de déclencher une mise à zéro du récepteur. A la fin de cette procédure, tous les paramètres usine sont ré-utilisés, à l'exception des suivants, maintenus inchangés :

- Bluetooth
	- Code PIN
	- Nom Bluetooth du récepteur
- Protections au démarrage et antivol
	- Etats en cours (activée ou désactivée)
	- Mot de passe
	- Position antivol
	- Dernière position calculée

La remise à zéro du récepteur n'est pas autorisée dans l'un des cas suivants :

- La protection antivol est active
- La protection au démarrage est active
- Une période de validité est active (qu'elle soit en cours ou terminée). (Les périodes de validité sont conçus pour permettre à un utilisateur de travailler avec le récepteur dans une configuration donnée et pour une période de temps limitée.)

<span id="page-61-0"></span>**Caractéristiques**

#### **techniques**

#### <span id="page-61-1"></span>**Caractéristiques GNSS**

- <span id="page-61-9"></span><span id="page-61-7"></span><span id="page-61-5"></span><span id="page-61-3"></span>• 240 canaux GNSS
	- GPS L1 C/A, L1P (Y), L2P (Y), L2C, L1C
	- GLONASS L1 C/A, L2 C/A, L1P, L2P
	- QZSS L1 C/A, L2C, L1Z, L1C
	- BeiDou B1, B2, B1C
	- Galileo E1, E5b
	- SBAS L1 C/A
	- L-Band MSS
- <span id="page-61-11"></span><span id="page-61-10"></span><span id="page-61-8"></span><span id="page-61-6"></span><span id="page-61-4"></span>• Technologie brevetée Z-Blade pour un niveau de performance GNSS optimum :
	- Utilisation totale des signaux des 6 constellations GNSS (GPS, GLONASS, BeiDou, Galileo, QZSS et SBAS)
	- Algorithme GNSS centrique amélioré : totale indépendance de la réception des signaux GNSS et traitement optimum des données incluant la disponibilité de solutions de position en GPS seul, GLONASS seul, ou BeiDou seul dans tous les modes (de autonome à RTK)
	- Moteur de recherche rapide pour une acquisition et une ré-acquisition rapide des signaux GNSS.
- "SBAS ranging" (breveté) pour l'utilisation des observations porteuse/code et orbites SBAS dans le traitement RTK
- "Strobe™ Correlator" (breveté) pour la réduction des multitrajets GNSS
- Données brutes temps réel disponibles jusqu'à 10 Hz de cadence (sortie position, code & porteuse)
- Formats de données supportés : ATOM, CMR, CMRx, RTCM 2.1, 2.3, 3.1 et 3.2 (MSM inclus). Dans mobile seulement : CMR+ et sCMRx
- Sortie de messages NMEA 0183

#### <span id="page-61-2"></span>**Précision temps réel (RMS)**

 $(1)(2)$ 

#### **SBAS (WAAS/EGNOS/MSAS/GAGAN)**:

- Horizontale : < 50 cm
- $\bullet$  Verticale : < 85 cm

#### **Position DGPS temps réel** :

- Horizontale : 25 cm + 1 ppm
- Verticale : 50 cm + 1 ppm

#### **Position cinématique temps réel (RTK)** :

- Horizontale : 8 mm + 1 ppm
- Verticale : 15 mm + 1 ppm

#### <span id="page-62-0"></span>**Abonnements aux services de corrections Trimble RTX supportés par le SP60**

 $(1)(2)$ 

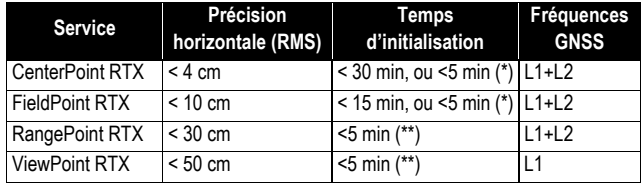

(\*) Le premier chiffre correspond au temps d'initialisation obtenu en l'absence de RAM (RAM: Regional Atmospheric Model), le deuxième chiffre en présence du RAM.

(\*\*) Avec ou sans RAM.

#### <span id="page-62-1"></span>**Performance temps réel**

- Initialisation Instant-RTK<sup>®</sup>
	- 2 secondes type pour des lignes de base inférieures à 20 km
	- Fiabilité : jusqu'à 99,9%
- Portée d'initialisation en RTK : supérieure à 40 km

#### <span id="page-62-2"></span>**Précision en post-traitement (RMS)**

 $(1)(2)$ 

#### **Statique & statique rapide** :

- Horizontale : 3 mm + 0,5 ppm
- Verticale :  $5$  mm  $+$  0,5 ppm

#### **Statique haute-précision** (3) :

- Horizontale : 3 mm + 0,1 ppm
- Verticale :  $3,5$  mm  $+0,4$  ppm

#### <span id="page-62-3"></span>**Enregistrement de données**

Cadence d'enregistrement : 0,05 - 999 secondes

#### <span id="page-63-0"></span>**Caractéristiques physiques**

- Dimensions :  $21 \times 21 \times 7$  cm
- Poids : 0.930 kg
- Interface utilisateur : Cinq voyants LED pour alimentation, réception, Bluetooth, enregistrement de données, radio
- Interface entrées/sorties :
	- liaison série RS232
	- USB 2.0/UART et USB OTG
	- Bluetooth 2.1 + EDR, longue portée : class 1 (19 dBm)
- Mémoire :
	- Mémoire NAND interne 256 Mo
	- Capacité de plus d'un mois d'enregistrement de données brutes GNSS en provenance de 14 satellites, à une cadence de 15 secondes
- Fonctionnement :
	- En base & mobile RTK
	- Mobile RTK réseau : VRS, FKP, MAC
	- CenterPoint RTX (IP et satellite)
	- NTRIP, Direct IP
	- Post-traitement
- Caractéristiques environnementales :
	- Température de fonctionnement :  $-40^{\circ}$  à  $+65^{\circ}$ C (4)(7)
	- Température de stockage : -40° à +85°C (5)
	- Humidité : 100% condensation
	- Étanchéité IP67, étanche au sable et à la poussière
	- Chute : du haut d'une canne de 2 m sur le béton
	- Chocs MIL STD 810 (fig. 516.5-10)(01/2000) (8)
	- Vibrations : MIL-STD-810F (fig 514.5C-17)(01/2000) (8)
- Alimentation :
	- Batterie Li-Ion, 7.4 V, 2600 mAh
	- Autonomie batterie : 10 heures (GNSS alimenté, et récepteur radio UHF éteint) ; ou 8 heures (GNS alimenté, récepteur radio UHF allumé)
	- Alimentation externe, courant continu: 9-28 V
- Éléments système en option :
	- Kit UHF (410-470 MHz, 2 W, émetteur/récepteur)
- Kit alimentation terrain
- <span id="page-64-0"></span>– Kit alimentation bureau
- Carnets de terrain : Ranger 3, T41, MobileMapper 20, ProMark 120
- <span id="page-64-1"></span>– Logiciels terrain : Survey Pro, FAST Survey, ProMark Field

(1) La précision et le TTFF peuvent être affectés par les conditions atmosphériques, les multi-trajets de signaux, la géométrie des satellites et la disponibilité et la qualité des corrections..

(2) Les performances indiquées correspondent à cinq satellites reçus minimum et à une utilisation de l'appareil conforme aux procédures décrites dans le manuel.Tout endroit présentant un niveau élevé de multi-trajets, un PDOP élevé ou la présence de fortes perturbations atmosphériques est susceptible de dégrader les performances.

(3) Lignes de base longues, occupations longues, éphémérides précises utilisées

(4) A des températures très élevées, le module UHF ne doit pas être utilisé en mode émission.

(5) Sans batterie. La batterie peut être stockée jusqu'à +70°C.

(6) Le temps de convergence du récepteur varie selon la constellation GNSS, le niveau de multi-trajets et la proximité d'obstacles tels de grands arbres ou des bâtiments.

(7) Avec le module UHF (kit en option) utilisé en émetteur et émettant 2 W de puissance RF, la gamme de température de fonctionnement passe à -40°  $\hat{a}$  +55 $^{\circ}$ C.

(8) Les tests aux chocs et vibrations en 3D n'ont montré aucun défaut mécanique ou de fonctionnement GNSS.

# **A**

Abonnement Trimble RTX (activer) *[46](#page-53-2)* Adaptateurs *[3](#page-10-2)* ADLCONF *[28](#page-35-2)* Alimentation externe (pour une base) *[21](#page-28-3)* Android *[41](#page-48-4)* Antenne fouet UHF *[7](#page-14-1)* Antivol *[32](#page-39-7)* ARP *[9](#page-16-1)*, *[27](#page-34-2)* **B**

Batterie Li-Ion *[4](#page-11-1)*, *[12](#page-19-2)* BeiDou *[54](#page-61-3)* Bloc alimentation secteur *[4](#page-11-2)* Bluetooth longue portée *[1](#page-8-1)*, *[19](#page-26-3)*, *[21](#page-28-4)* Boîtier transport rigide (valise) *[5](#page-12-2)* Bouton M/A *[8](#page-15-2)*, *[14](#page-21-2)* Bse locale *[21](#page-28-5)*

# **C**

Câble alimentation/données *[3](#page-10-3)* Câble en Y PacCrest *[5](#page-12-3)* Câble USB-mini USB *[4](#page-11-3)* Câbles alimentation *[3](#page-10-4)* Canne pour mobile, 2 m *[2](#page-9-3)* Carnets de terrain *[57](#page-64-0)* CenterPoint RTX *[6](#page-13-1)*, *[20](#page-27-1)*, *[46](#page-53-3)* CenterPoiont RTX *[1](#page-8-2)* Central *[19](#page-26-4)* Centre de phase (emplacement) *[9](#page-16-2)*, *[27](#page-34-2)* Chargeur de batteries *[4](#page-11-4)* CSD *[20](#page-27-2)*

# **D**

Date d'expiration *[46](#page-53-4)* Décharger fichier sur clé USB *[40](#page-47-3)* Demander pour activer antivol *[36](#page-43-0)* Direct IP *[19](#page-26-5)*

# **F**

FAST Survey *[23](#page-30-1)*, *[38](#page-45-2)*, *[39](#page-46-3)*, *[40](#page-47-4)* FieldPoint RTX *[6](#page-13-2)*

## **G**

Galileo *[54](#page-61-4)* Garantie (fin de) *[46](#page-53-4)* GLONASS *[54](#page-61-5)*

GNSS centrique *[54](#page-61-6)* GPS *[54](#page-61-7)* **I** Installer une option "firmware" *[45](#page-52-2)* ITRF2008 *[20](#page-27-3)* **K** Kit UHF (option) *[26](#page-33-1)* Kits d'accessoires ADL *[7](#page-14-2)* **L** L-Band (Bande L) *[20](#page-27-1)* L-band (bande L) *[54](#page-61-8)* Logiciels terrain *[57](#page-64-1)* **M** Mâtereau, 25 cm *[2](#page-9-4)* Mesure oblique *[10](#page-17-1)*, *[14](#page-21-3)* Mesure verticale (hauteur d'instrument) *[14](#page-21-3)* Mètre ruban *[10](#page-17-1)* Mise à jour (firmware) *[44](#page-51-1)* Mode radio *[28](#page-35-2)* Module UHF *[2](#page-9-5)* Module UHF (configuration) *[28](#page-35-3)* Module UHF (installation) *[27](#page-34-3)* Mot de passe *[36](#page-43-1)*, *[38](#page-45-3)* Mot de passe pour protections démarrage et antivol *[35](#page-42-5)* **N** NTRIP *[19](#page-26-6)* **O** Options firmware *[5](#page-12-4)* Organigramme panneau de contrôle *[18](#page-25-0)* **P** Positions fictives *[41](#page-48-5)* Protection antivol *[38](#page-45-4)* Protection au démarrage *[34](#page-41-5)* **Q** QZSS *[54](#page-61-9)* **R** Radio *[19](#page-26-7)*, *[21](#page-28-6)* RangePoint RTX *[6](#page-13-3)*, *[46](#page-53-5)* Repère de hauteur *[9](#page-16-3)*, *[10](#page-17-2)* RTX corrections service *[20](#page-27-1)*

## **S**

Sac de rangement pour canne *[2](#page-9-6)* Sac de transport souple *[4](#page-11-5)* Sac de transport souple (grand) *[5](#page-12-5)* SBAS *[54](#page-61-10)* SP File Manager *[47](#page-54-2)*, *[49](#page-56-1)* SP File Manager (copier fichiers) *[52](#page-59-2)* SP File Manager (effacer fichiers) *[52](#page-59-3)* SP Loader *[43](#page-50-5)* SPace *[41](#page-48-6)* SPSO *[40](#page-47-5)* Survey Pro *[22](#page-29-2)*, *[35](#page-42-6)*, *[39](#page-46-4)*, *[40](#page-47-4)*

# **T**

Tournevis *[2](#page-9-7)* Trimble RTX *[20](#page-27-1)*

# **U**

UHF (option), préparation de la base *[30](#page-37-1)* UHF (option), préparation du mobile *[29](#page-36-2)* USB *[40](#page-47-3)*

# **V**

ViewPoint RTX *[6](#page-13-4)* Voyant alimentation (LED) *[14](#page-21-4)* Voyants LED (états) *[16](#page-23-1)* **Z** Z-Blade *[1](#page-8-3)*, *[54](#page-61-11)*